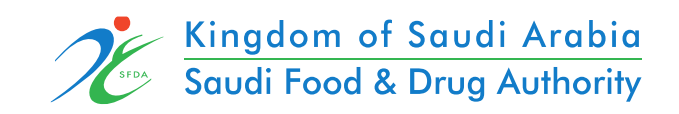

Applicant User Manual GHAD System

# Content

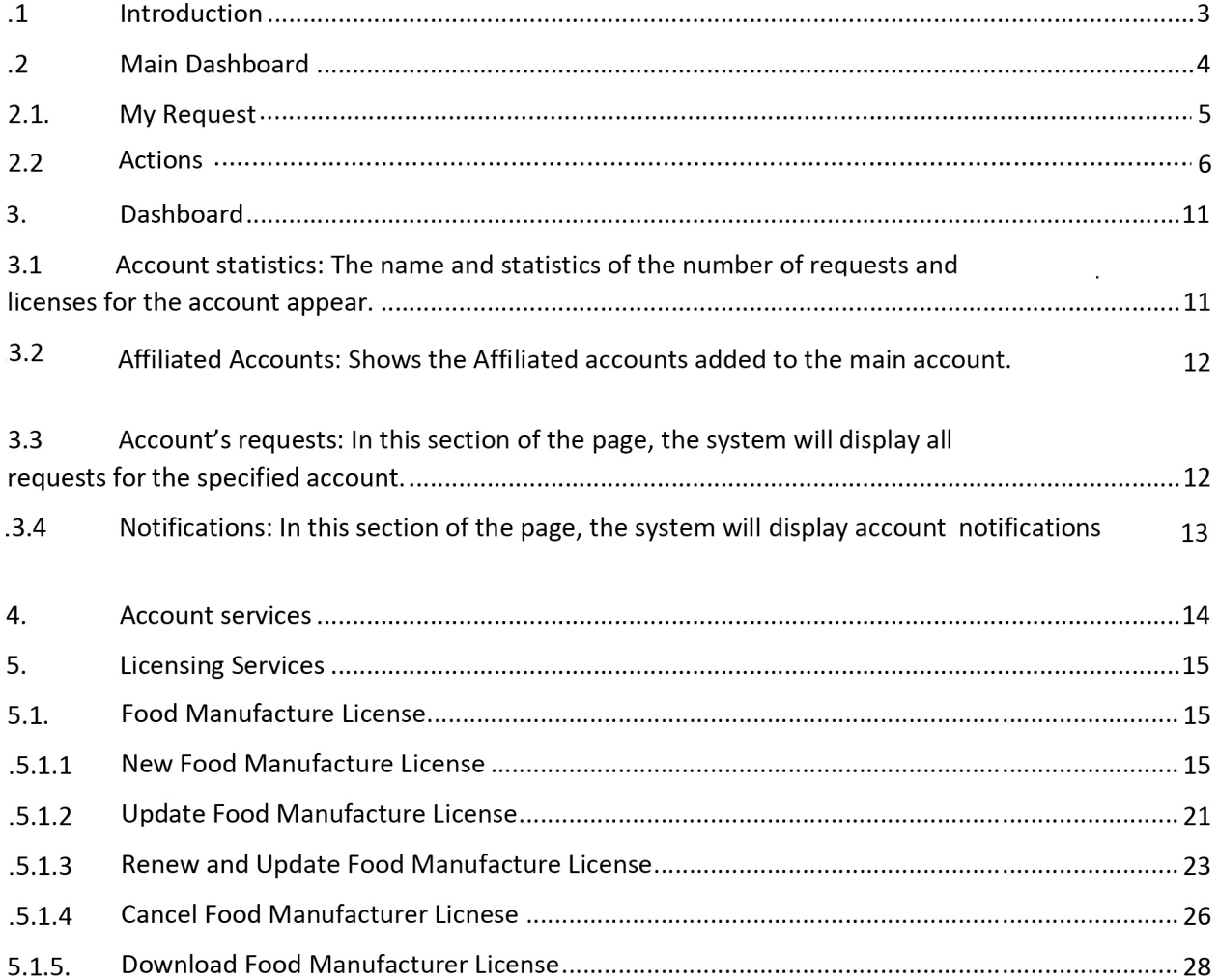

## **1. Introduction**

the purpose of this document is to explain how to request services for the external parties.

• Food – manufacture licenses

## **2. Main Dashboard**

It is a general page that includes all accounts registered in the system, regardless of their account activities and the services available to them.

In this document, we will present the external user interface and how to apply to view the different customer accounts (individual account, commercial account, government account, customs clearance). If there is more than one account for this user, he can browse the types of accounts and choose the account he wants to use.

#### My accounts

The user can browse the available account types by choosing on "My Accounts" on the home page as shown below.

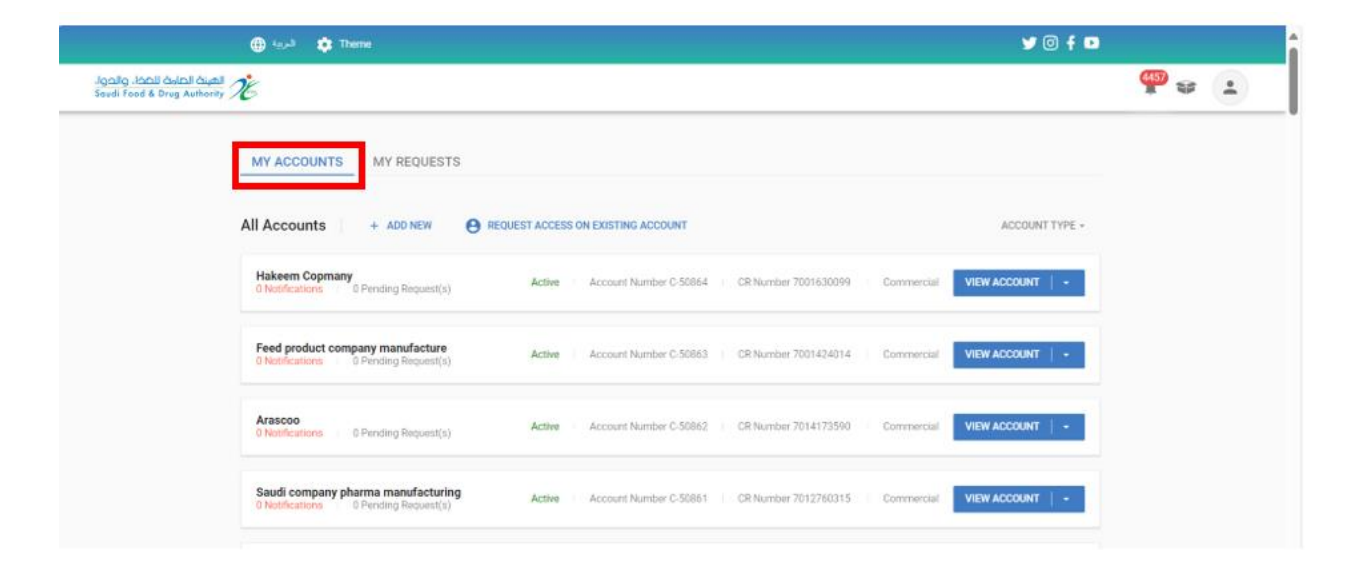

### 2.1. My Request

In this section of the home page, the system will appearall requests for all accounts.

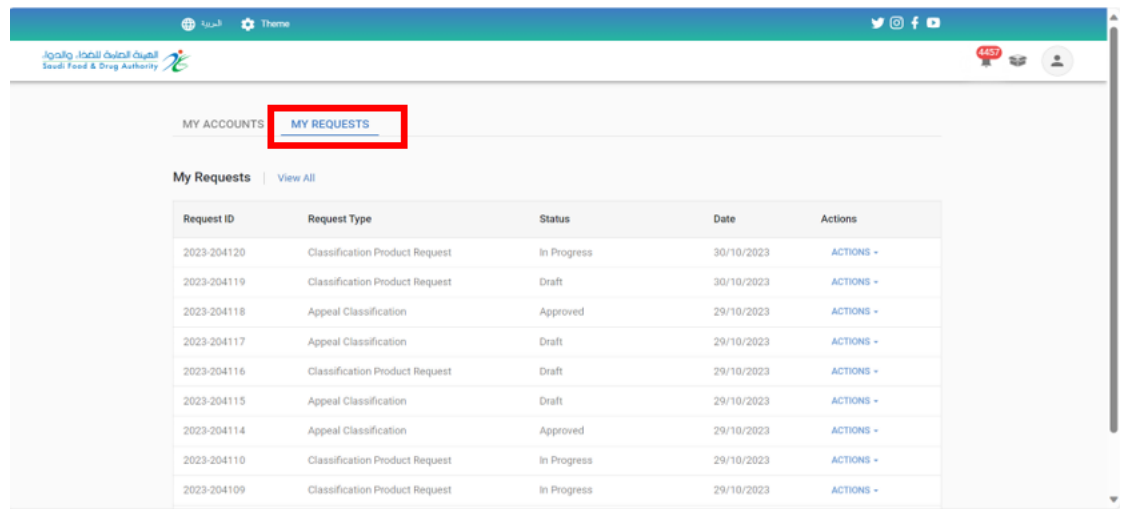

Also, when you click on "View All", the search feature will appear to help you to find the needed requests:

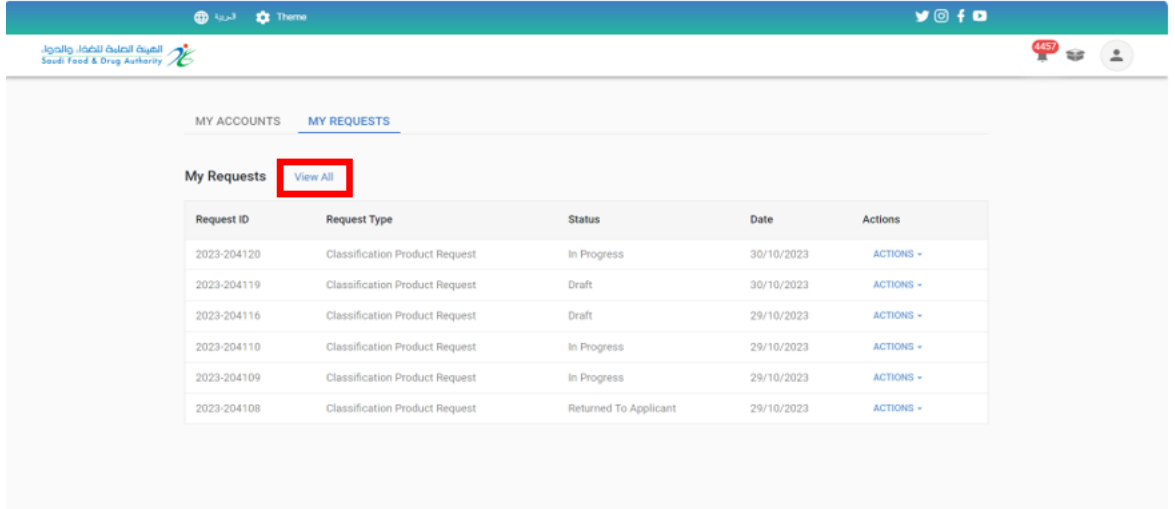

request number - request type - request status - Account name - Calendar type - request date

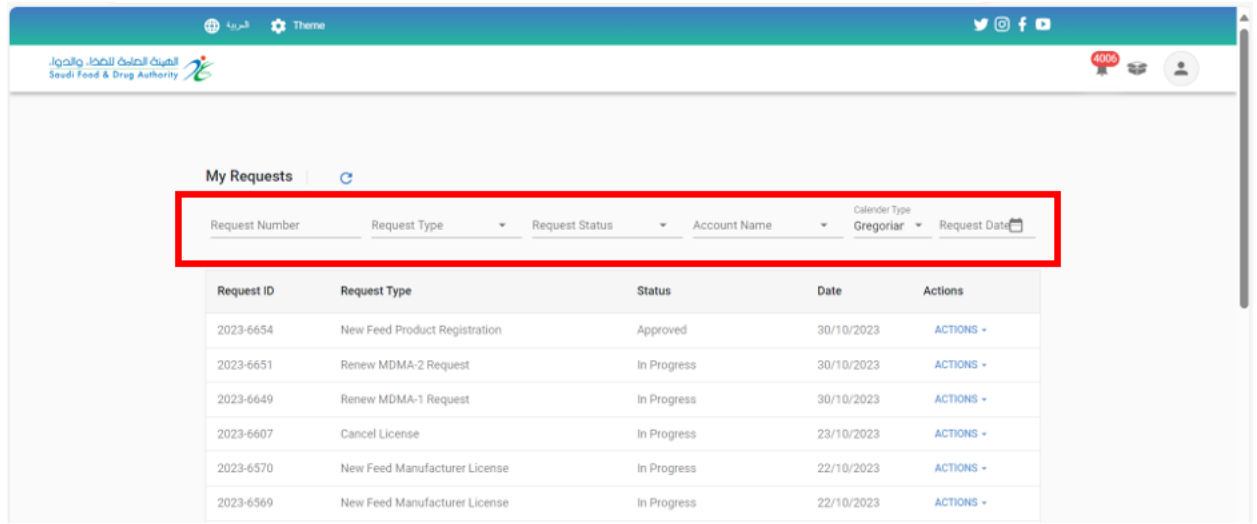

### 2.2. Actions

you can take action according to the status of the request by clicking on Action:

- o draft request: When you create a request without submitting it or byclicking "Save for later."
	- Action:
		- You can review the request.
		- You can review and update the request when you choose "Update request."
		- You can delete the request.

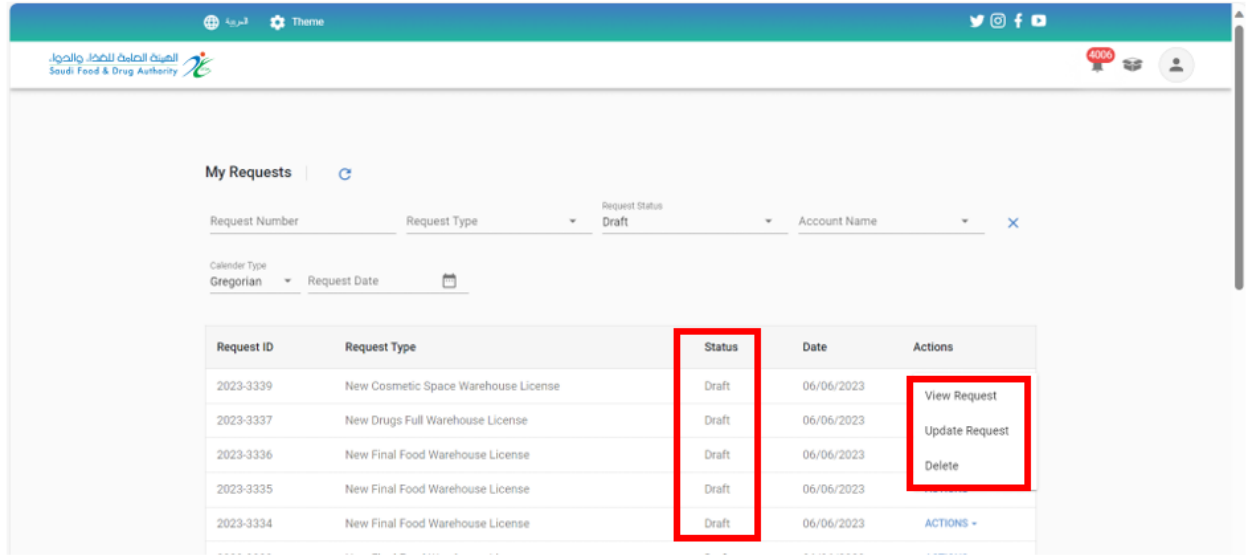

- o Approved: when final approval by the Food and Drug Authority
	- Action:
		- You can review the request "View request."

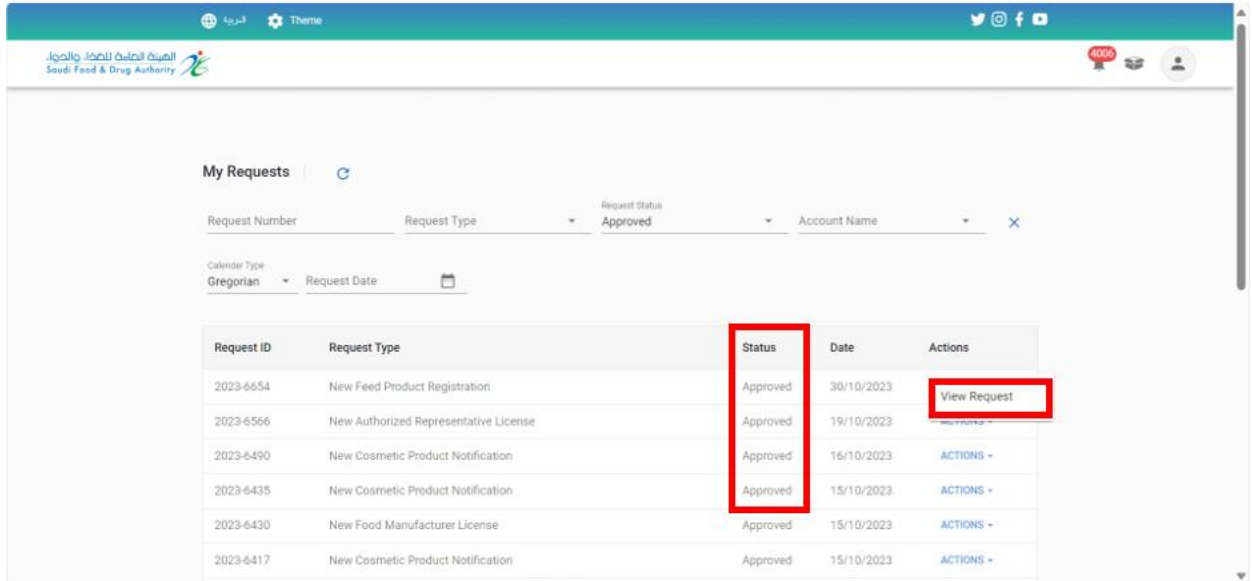

- o Rejected: When the request is rejected by the Saudi Food and Drug Authority
	- Action:

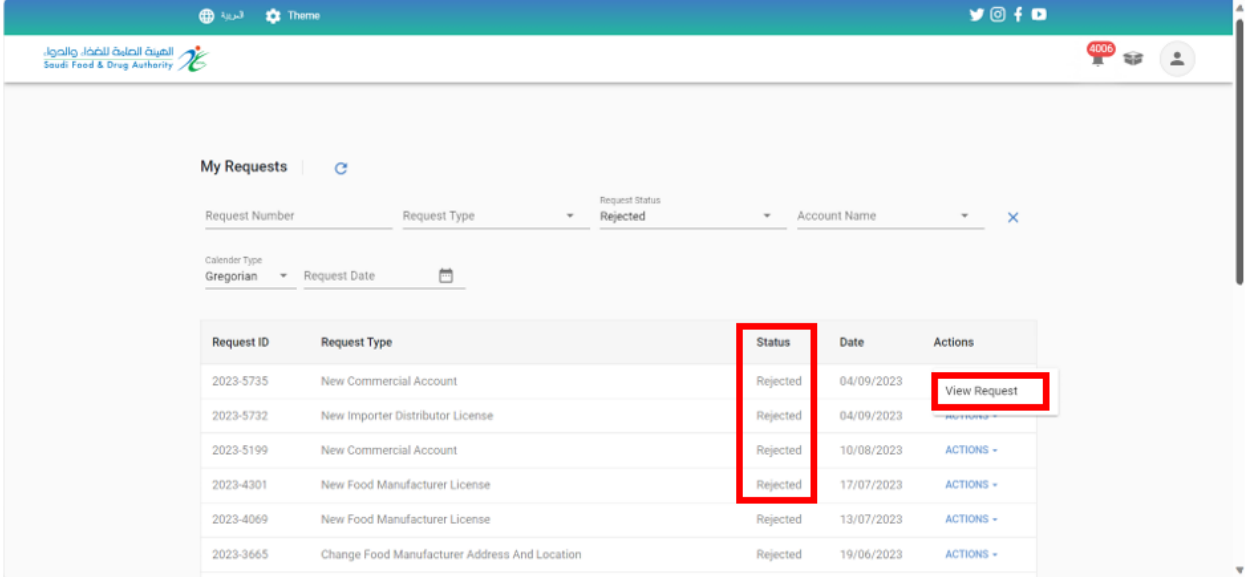

■ You can review the request "View request".

- o Make payment: when the Food and Drug Authority needs to issue an invoice for the request.
	- Action:
		- You can review the request "View request".
		- You can view payment information "Make payment."
		- You can delete the request "Cancel request".

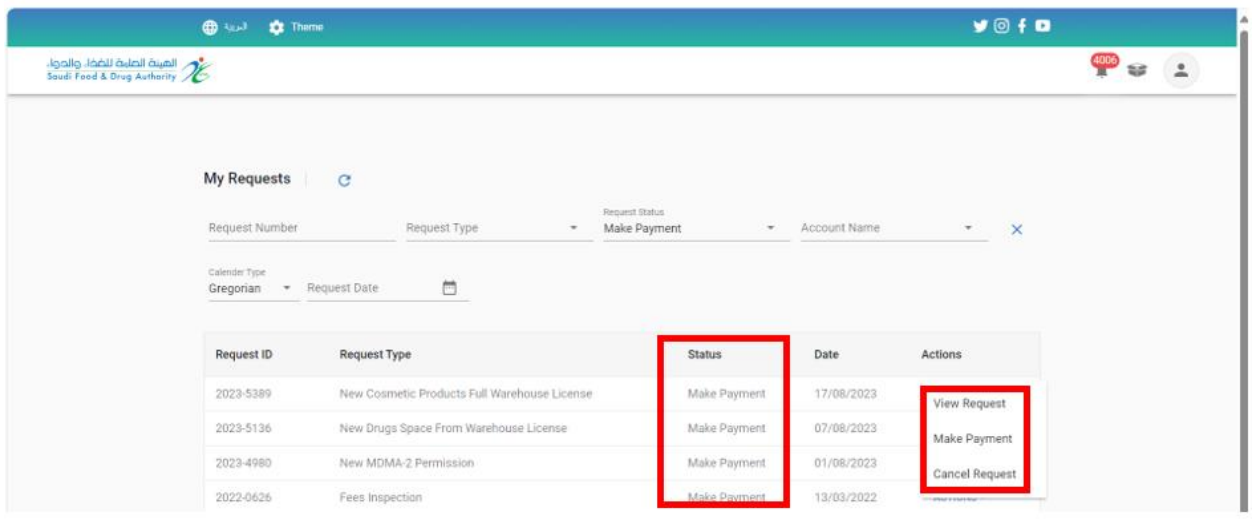

- o Cancelled: When the request status is "Pay" and the invoice needs to be cancelled
	- Action:
		- You can review the request "View request".

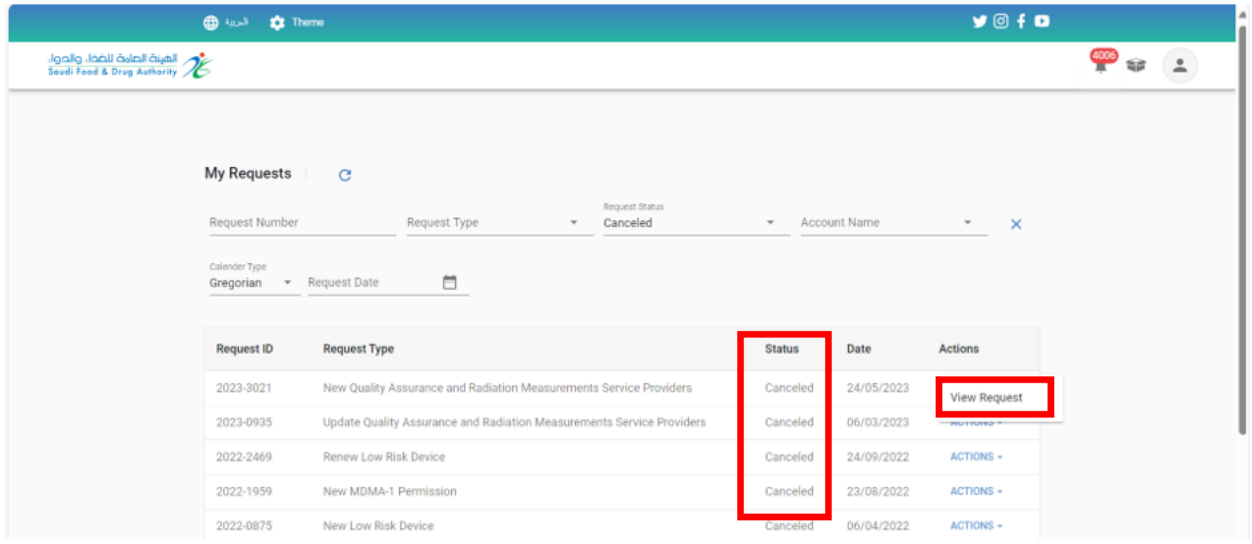

- o In Progress: when "sending the request" to the Food and Drug Authority
	- Action:
		- You can review the request "View request".

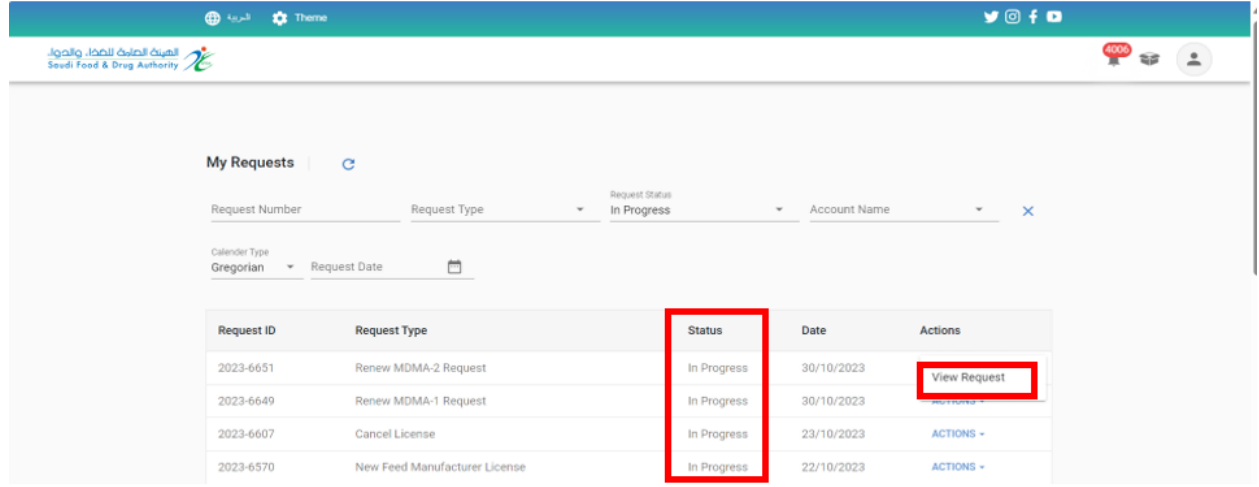

- o Returned to the applicant: When the Food and Drug Authority needs more information from the applicant (where the employee's comment appears at the top of the page and coloured icons next to the field to be modified) to "update the application" and send it again to the Saudi Food and Drug Authority:
	- $\blacksquare$  A green light means that if the request is returned, it cannot modify this field.
	- Orange light means optional field for modification.
	- Red light indicates that if the request is returned to the applicant, he must mandatorily modify this field.

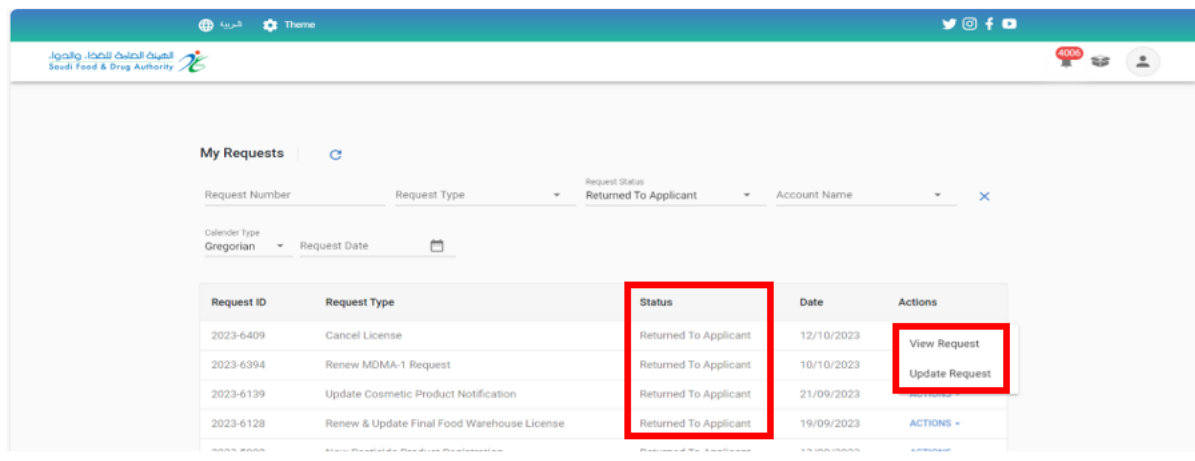

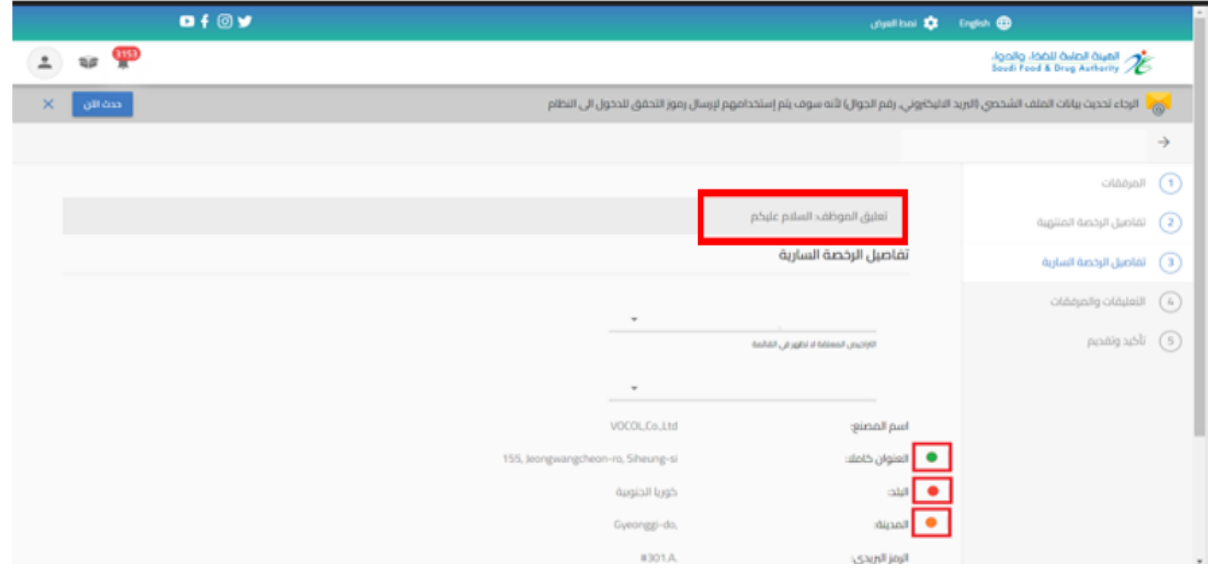

#### 3. Dashboard

It is a general page that serves all accounts registered in the system, regardless of their account activities and the services available to them.

When you log in to the account and click on "View Account," the "dashboard" appears on the first page, as shown below.

3.1. Account statistics:The name and statistics of the number of requestsand licenses for the account appear.

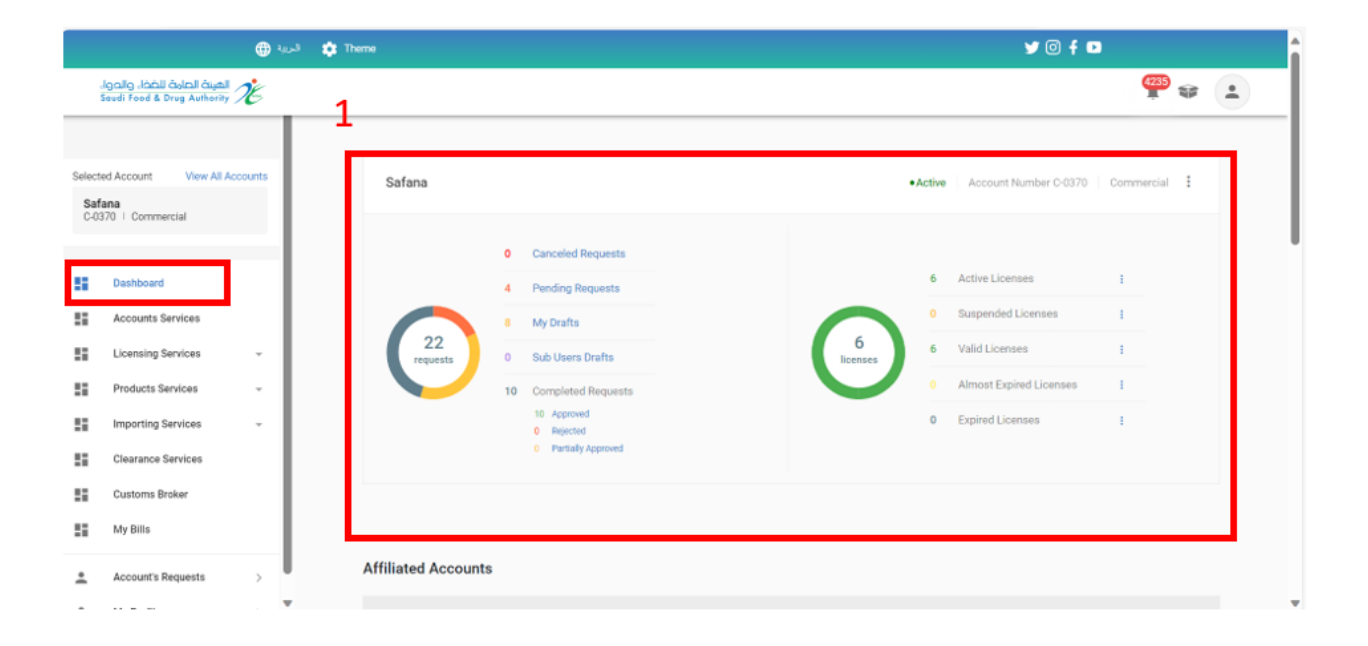

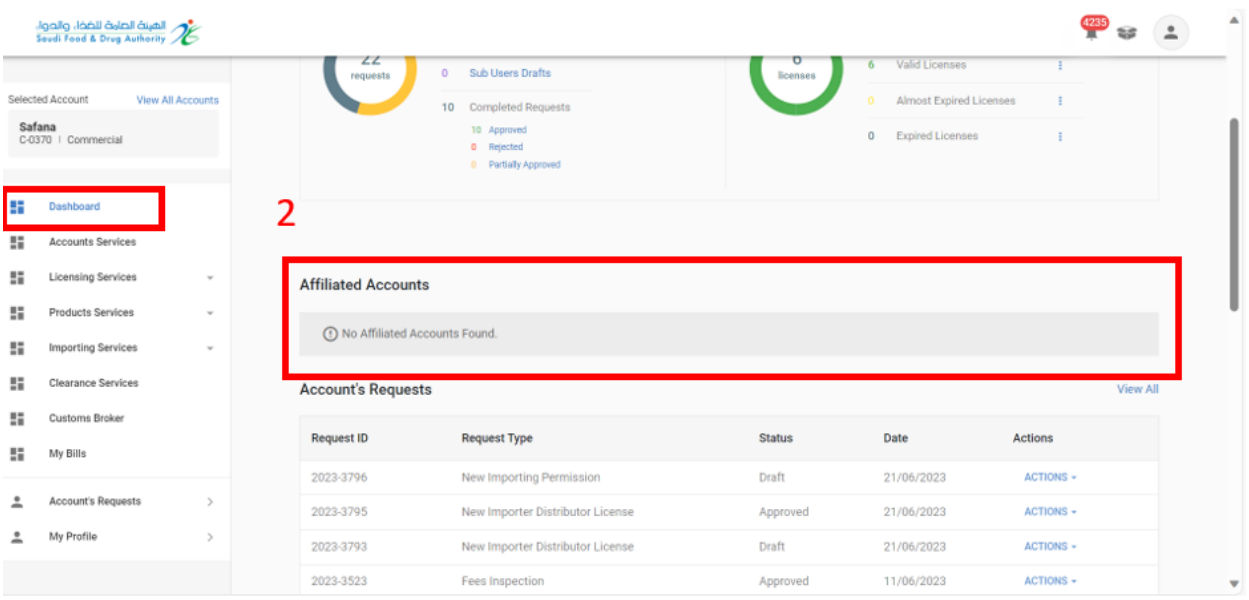

## 3.2. Affiliated Accounts: Shows the Affiliated accounts added to the main account.

3.3. Account's requests: In this section of the page, the system will display all requests for the specified account.

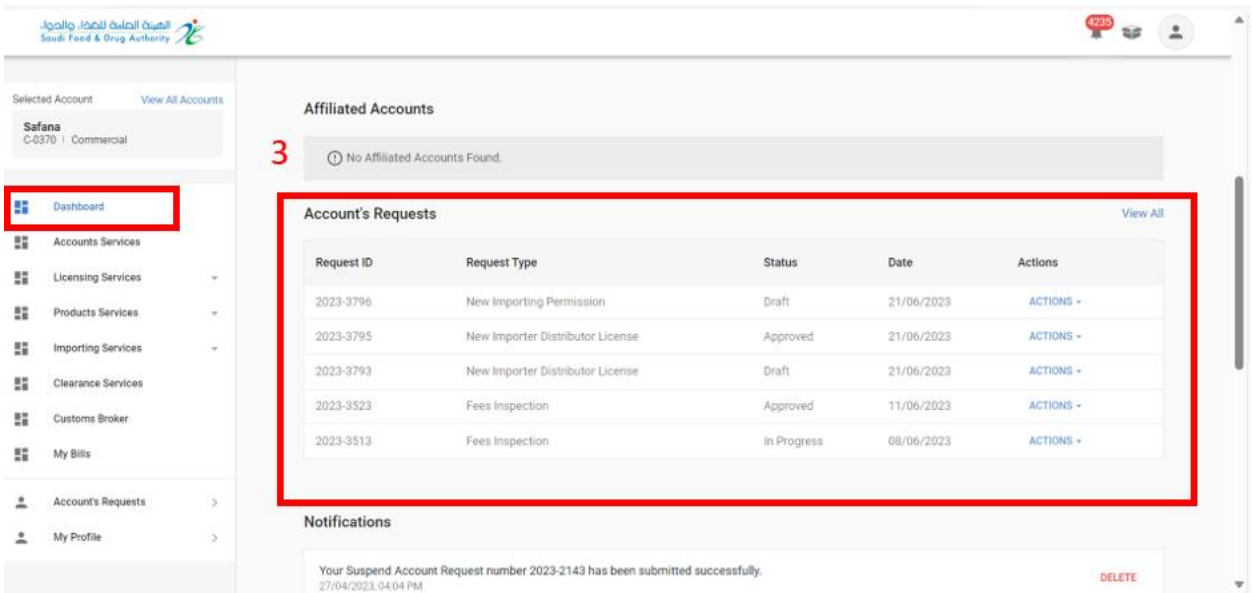

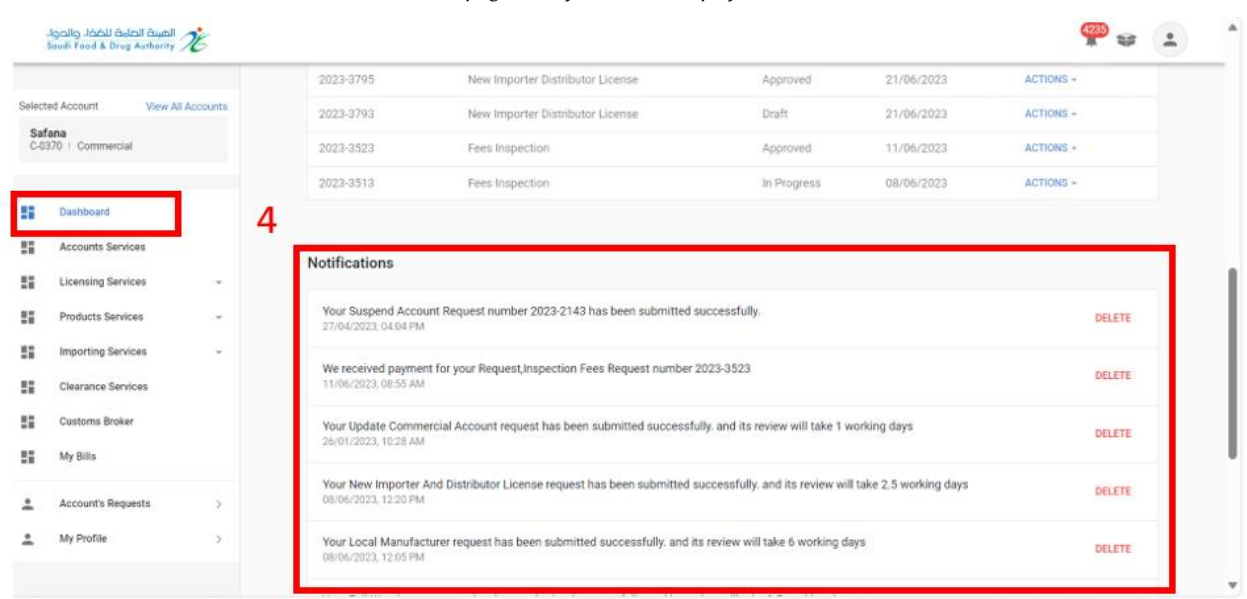

## 3.4. Notifications: In this section of the page, the system will display account notifications

#### 4. Account services

It is a general page that serves all accounts registered in the system, regardless of their account activities and the services available to them.

If you choose account services, you will also see the types of services (Update account, account user management, suspend account) depending on the account type. When you choose one of the options, the data related to the selected type appears.

Services for each account type are as follows:

- Commercial Account:
	- Update Account: Through it you can submit a request to update current account data.
	- Account user management: Through it you can manage the account permissions.
	- Suspend account: Through this you can submit a request to suspend account services.
- Government account broker account individual account:
	- Account update: Through it you can submit a request to update current account data.

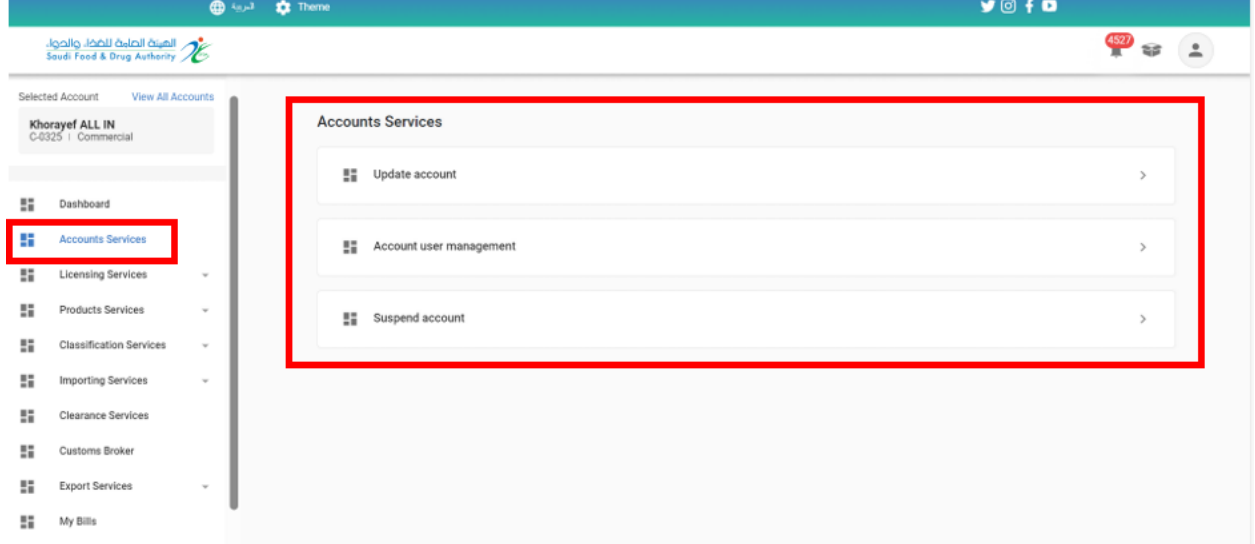

## 5. Licensing Services

5.1. Food Manufacture License

#### 5.1.1. New Food Manufacture License

To request new food manufacturer license at the Food and Drug Authority (the account must include a food domain), follow the below steps:

- 1- Licensing Services
- 2- Create New License.
- 3- Food Establishment Licensing

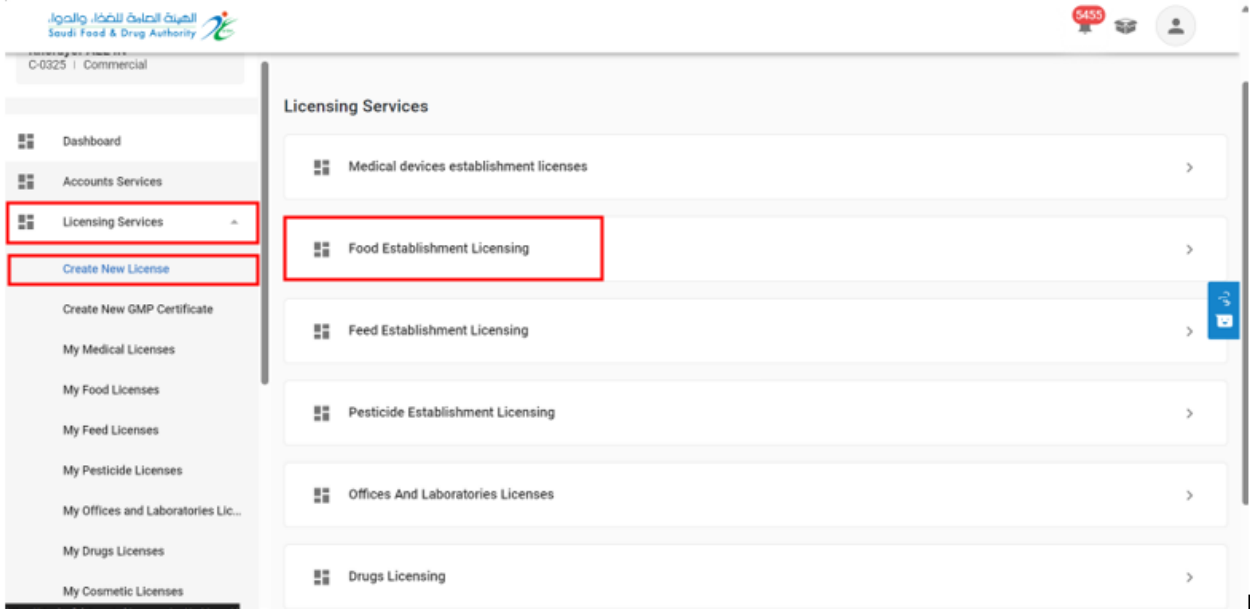

Then start filling the template of the New Food Manufacturer License Request until you reach.

The last section: "Confirm and Submit".

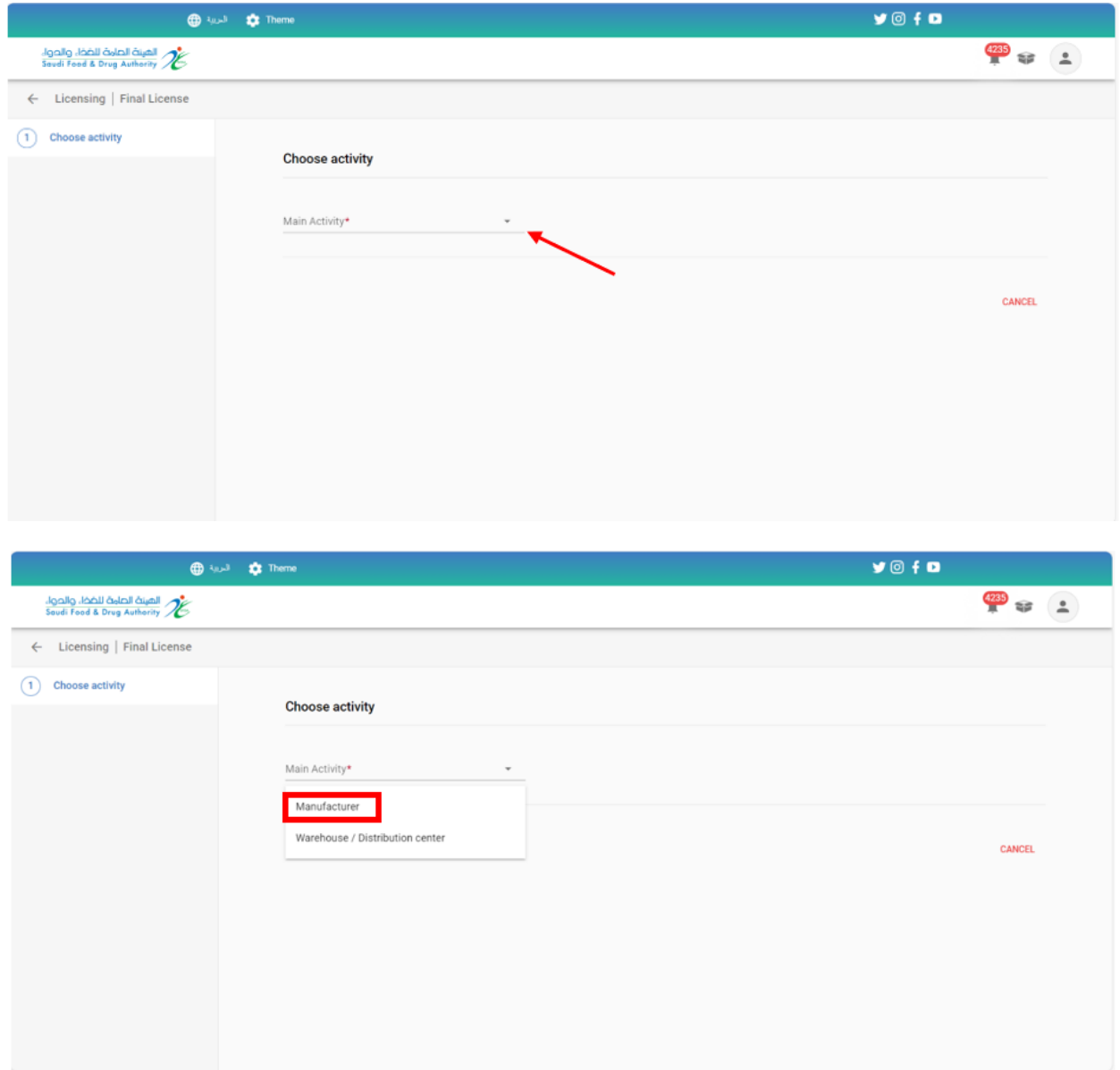

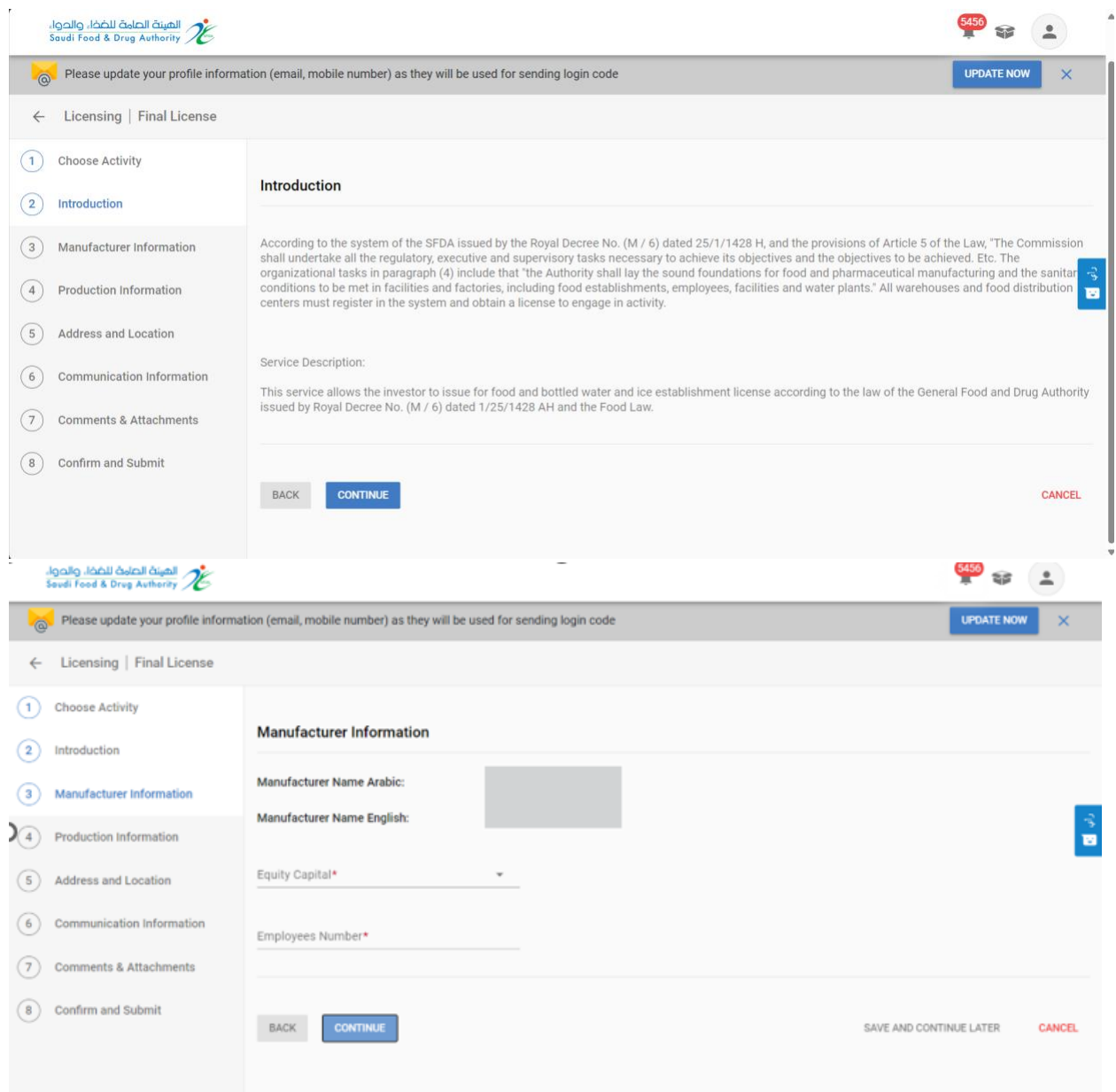

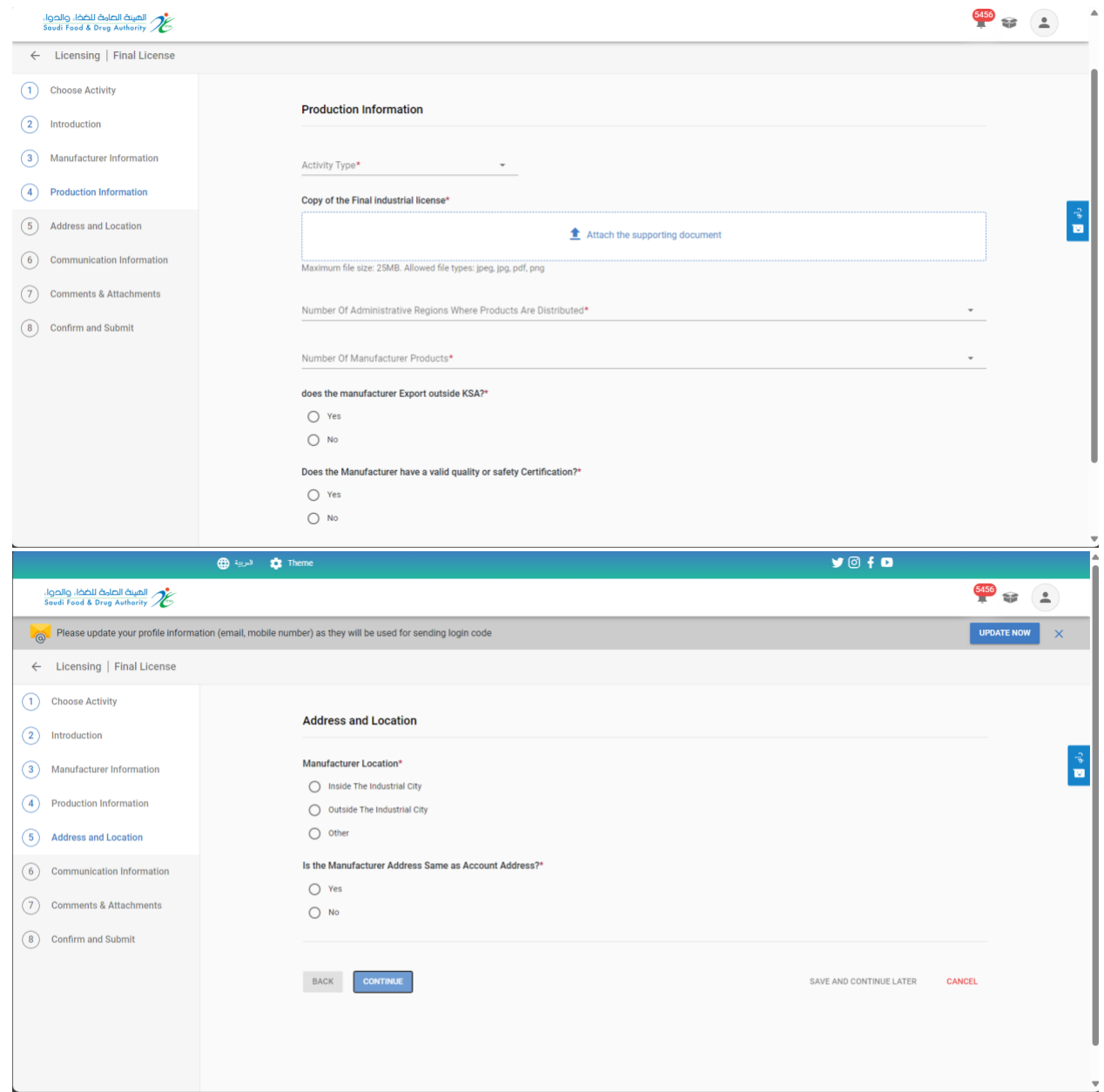

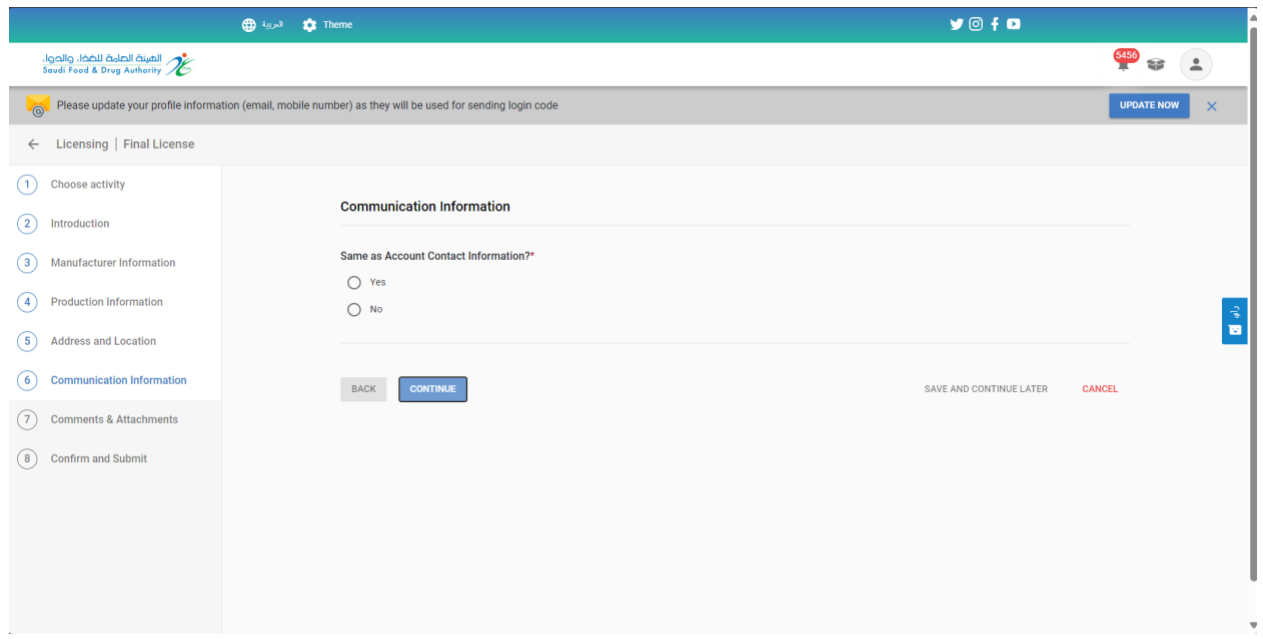

You can save the request to continue later when you click "Save and continue later."

On click Save and continue later, you can access the request from "My request" page with status Draft, with access to view the request or update it.

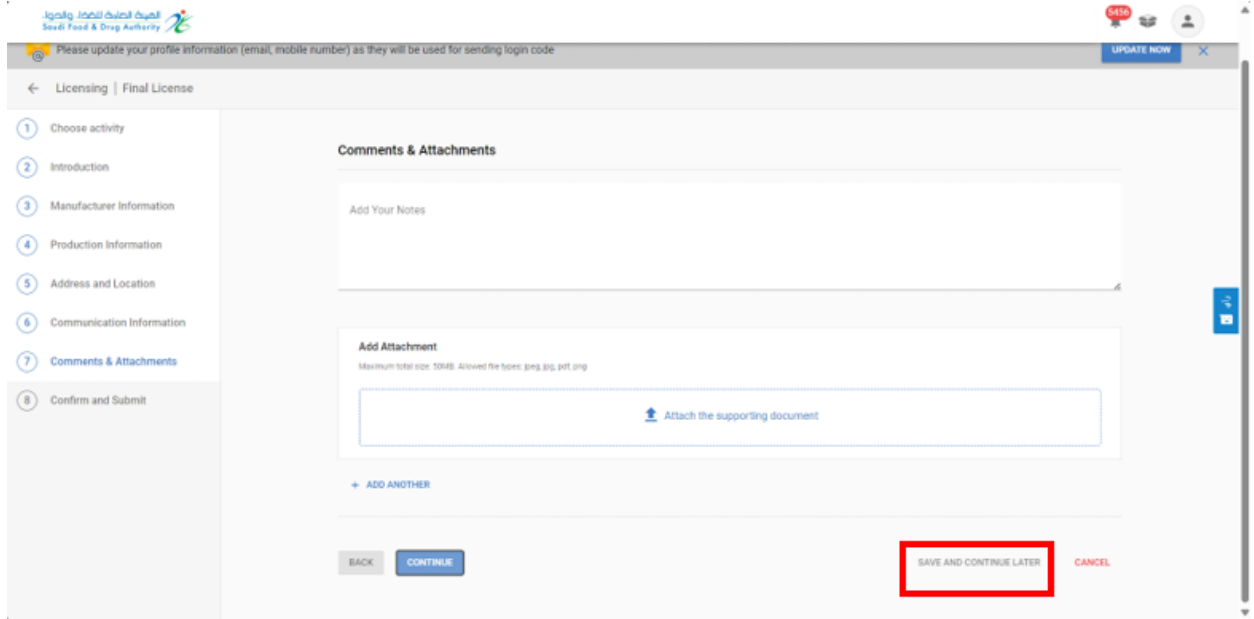

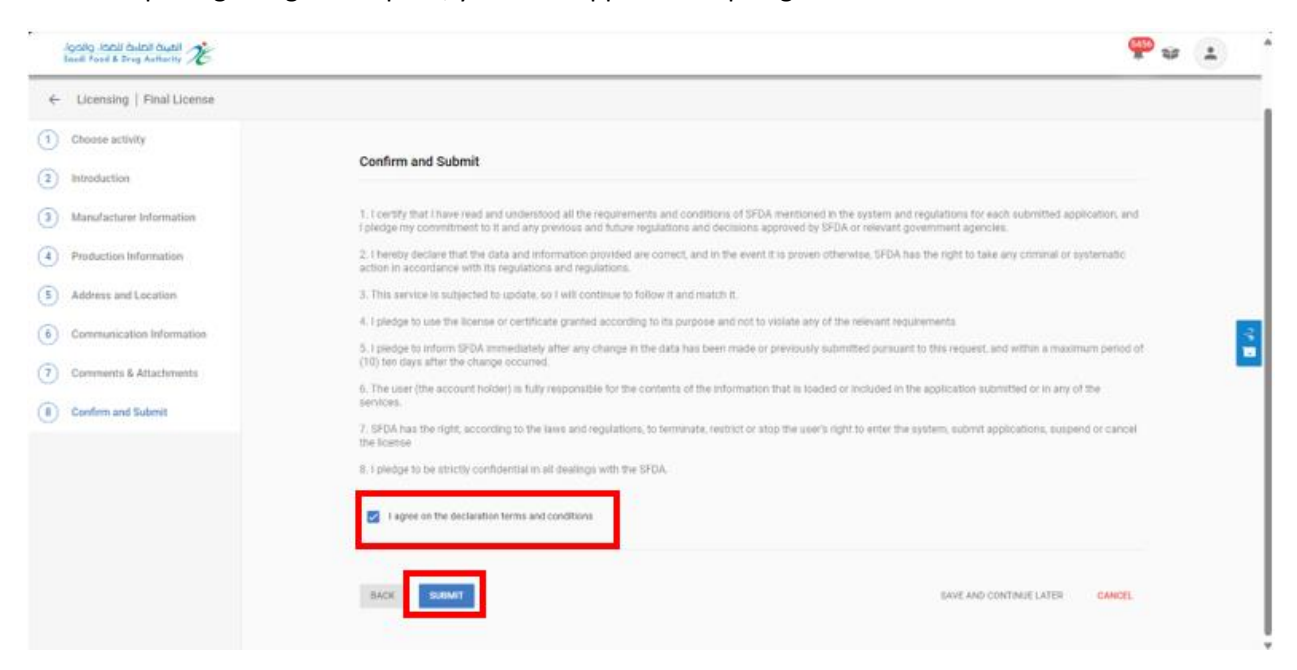

After completing filling the request, you must approve the pledge and then click "Submit."

You will receive an "request Number" after submitting your request.

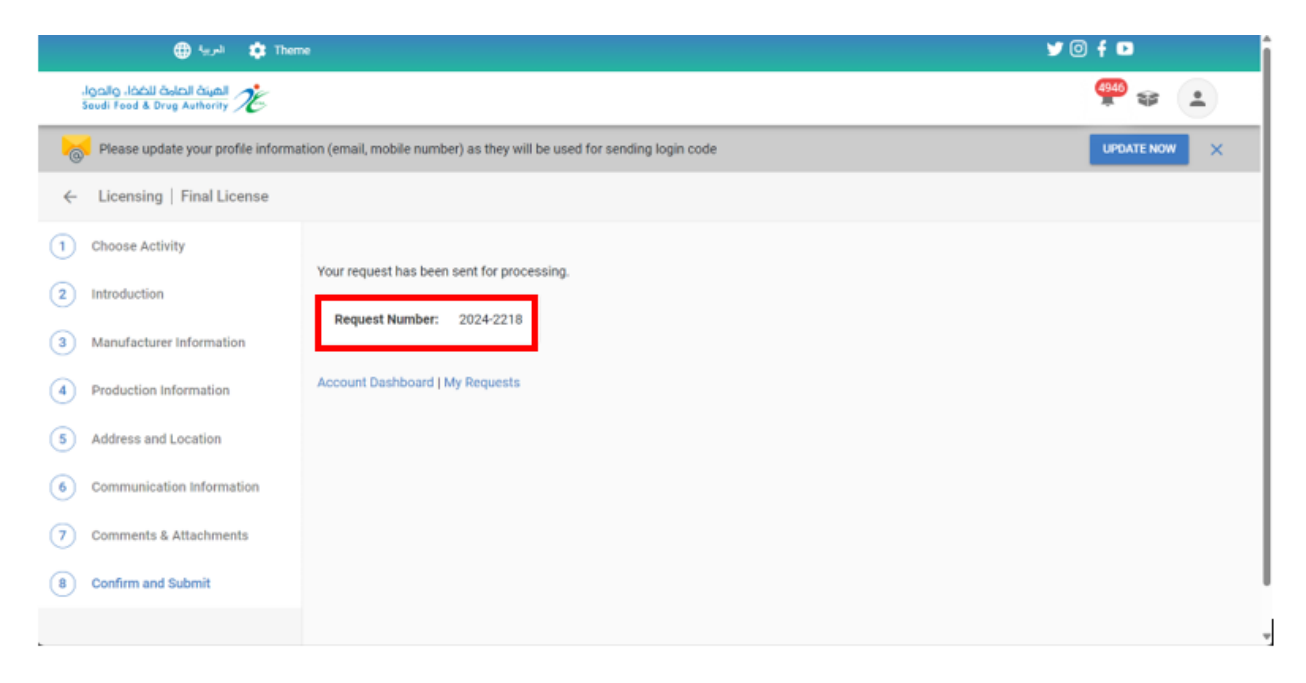

## 5.1.2.Update Food Manufacture License

To Request Update Food Manufacturer License at the Saudi Food and Drug Authority, you can select "Licensing Services" then "My Food Licenses," the obtained and approved licenses will appear for you, and you can get the license using search engines.

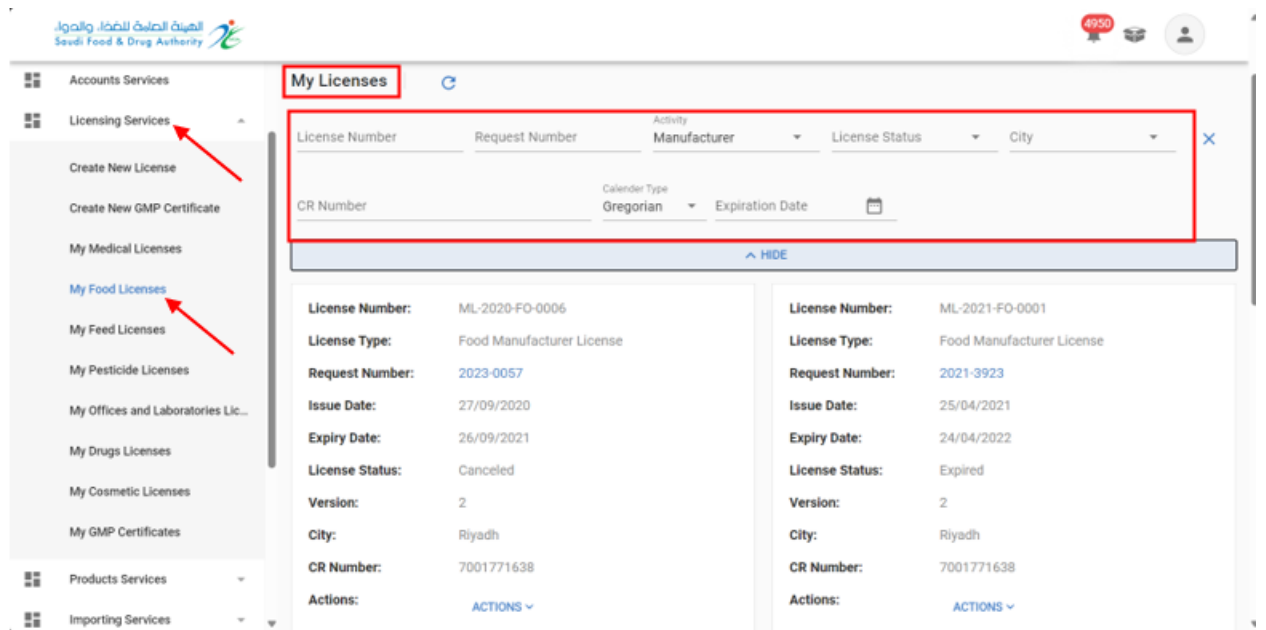

To Update Food Manufacturer License, click on "Actions,"and choose "Update."

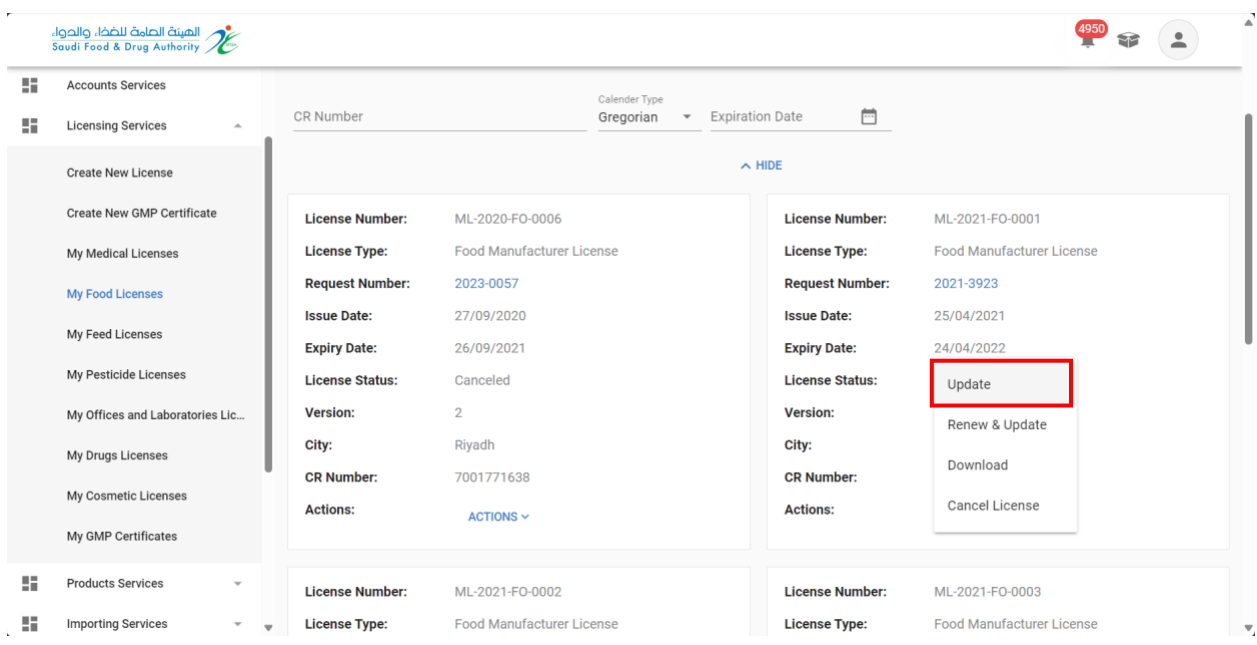

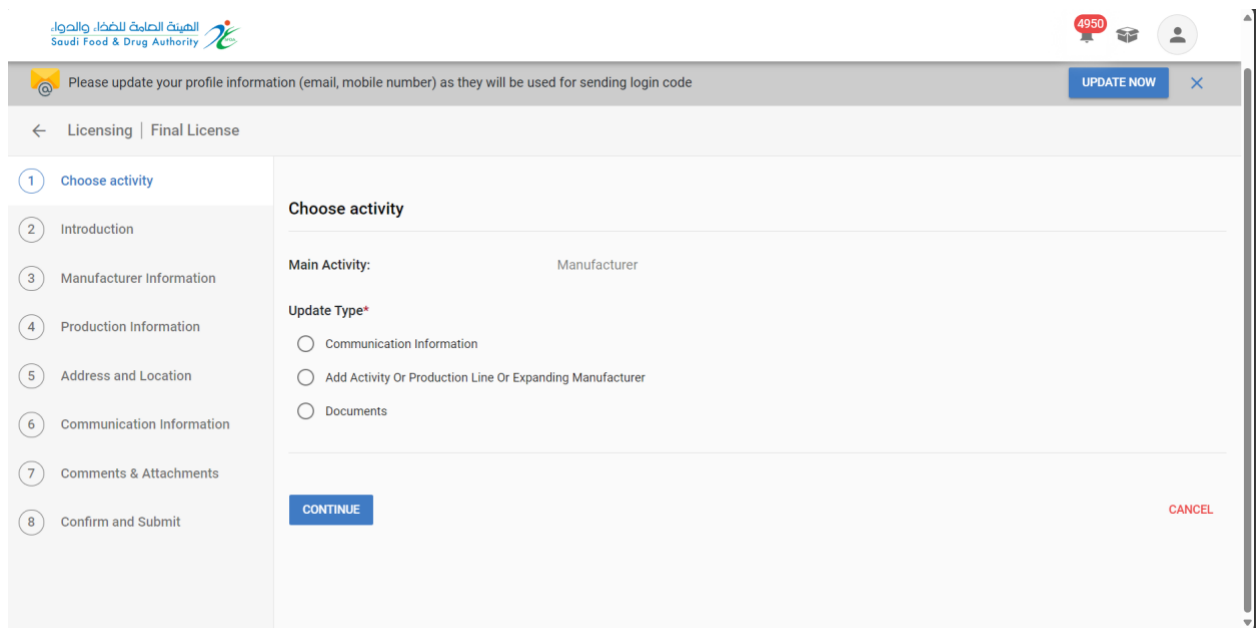

Start filling the required data and click "Continue" until you reach the final step, "Confirm and Submit."

After completing filling, the data form and arriving to "Confirm and Submit" step, you must approve the pledge and then click "Submit"

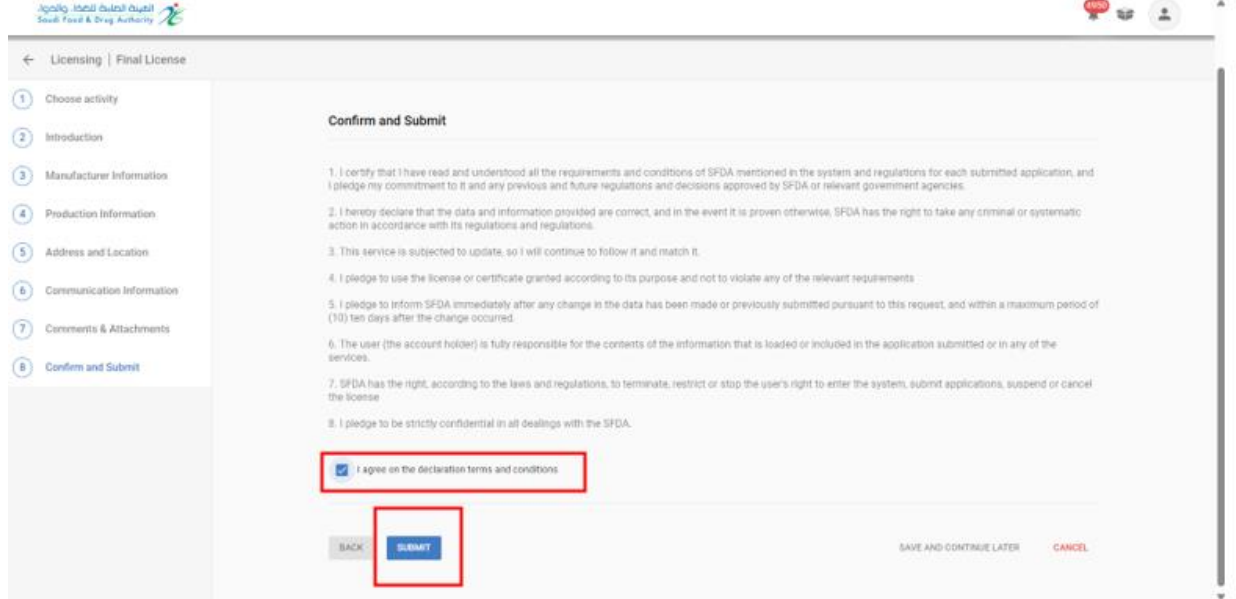

You will receive an "request Number" after submitting your request.

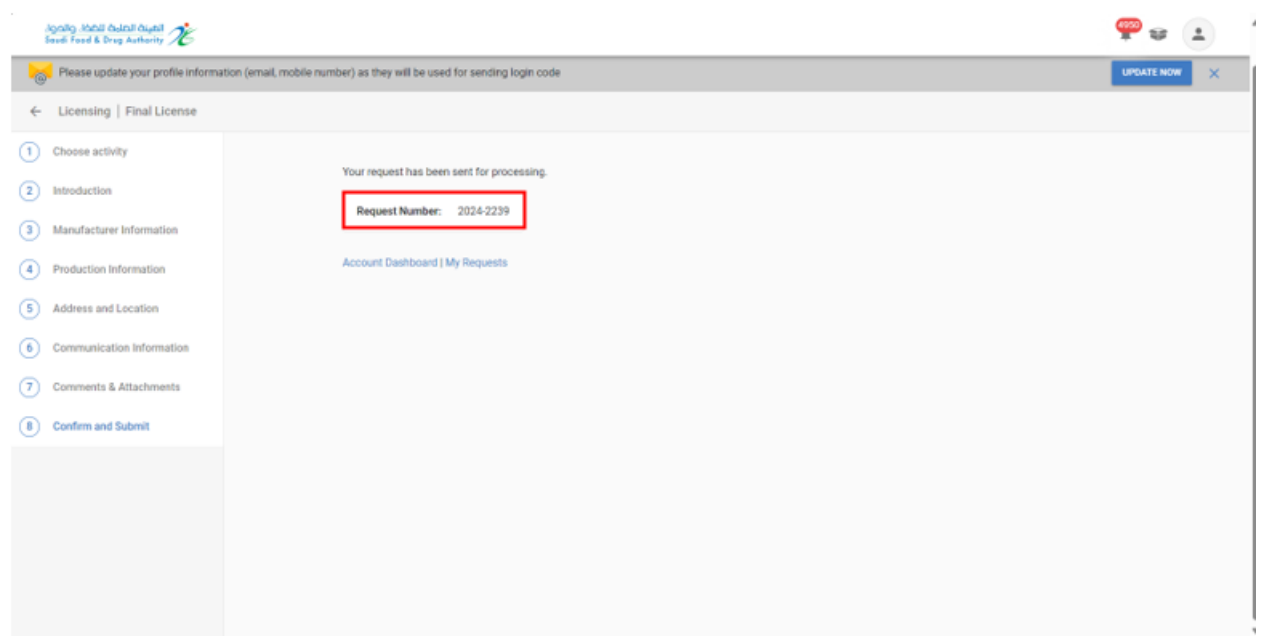

### 5.1.3. Renew and Update Food Manufacture License

To Request Renew and Update License at the Saudi Food and Drug Authority, you can select "Licensing Services" then "My Food Licenses" the obtained and approved licenses will appear for you. It is permitted to submit the request before 60 days of the expiry date of the license or if the license status is "Expired" and you can get the license using search engines.

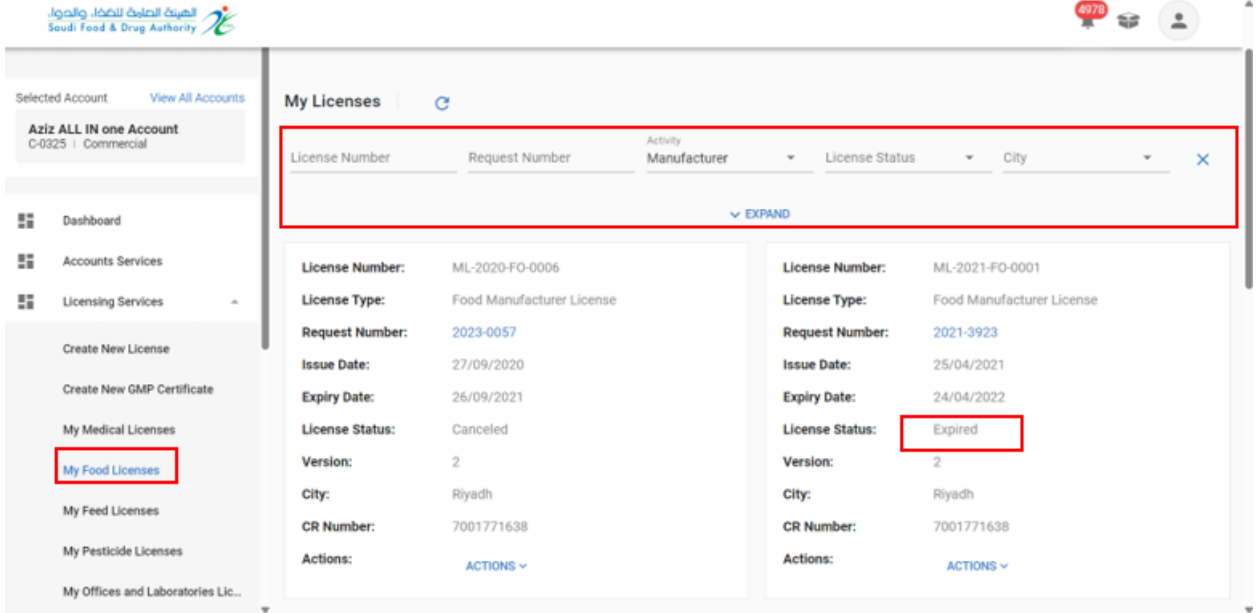

To Renew and Update Food Manufacturer License, click on "Actions" and choose "Renew & Update."

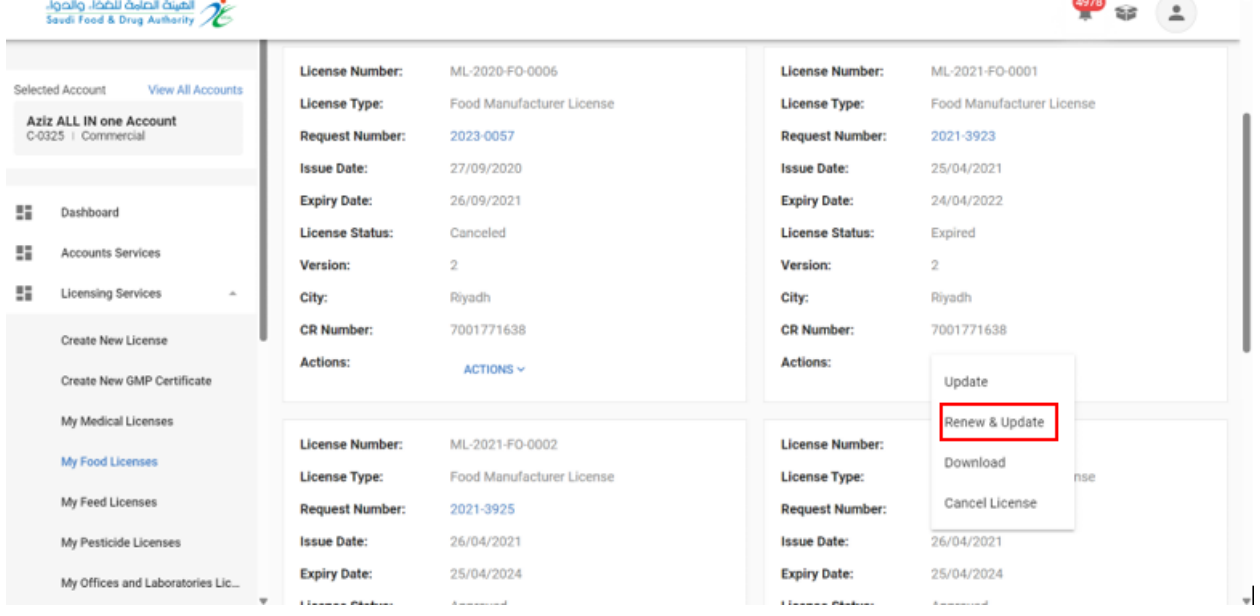

start filling the required data and click "Continue" until you reach the final step, "Confirm and Submit."

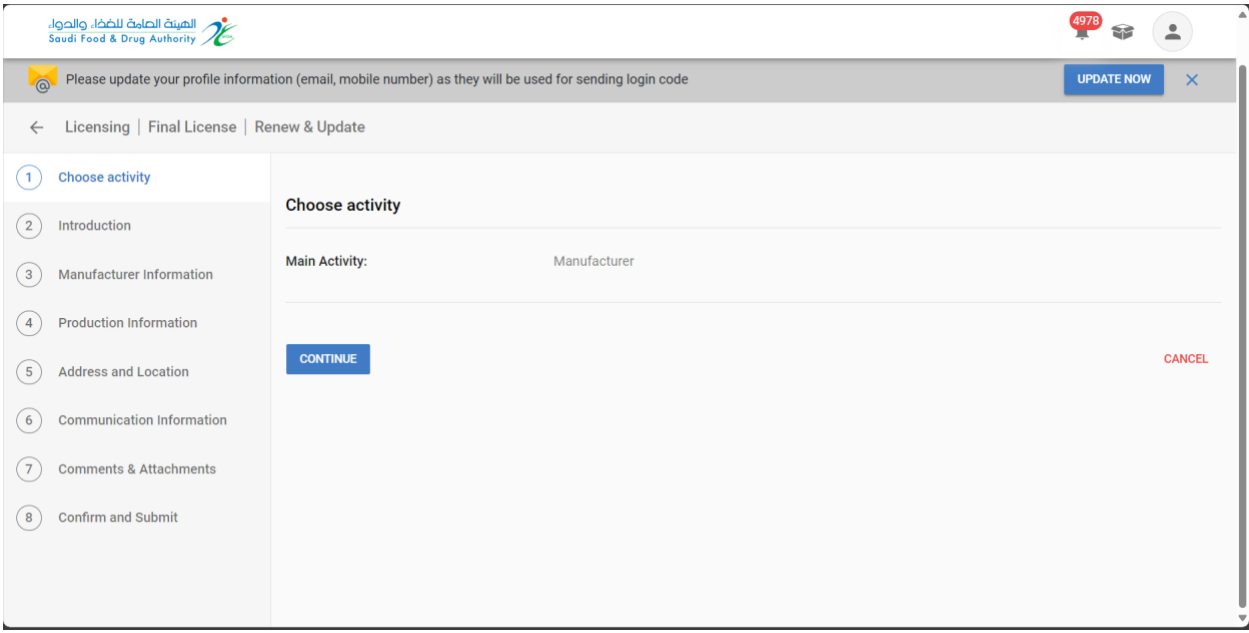

After completing filling the data form and arriving to "Confirm and Submit" step, you must approve the pledge and then click "Submit."

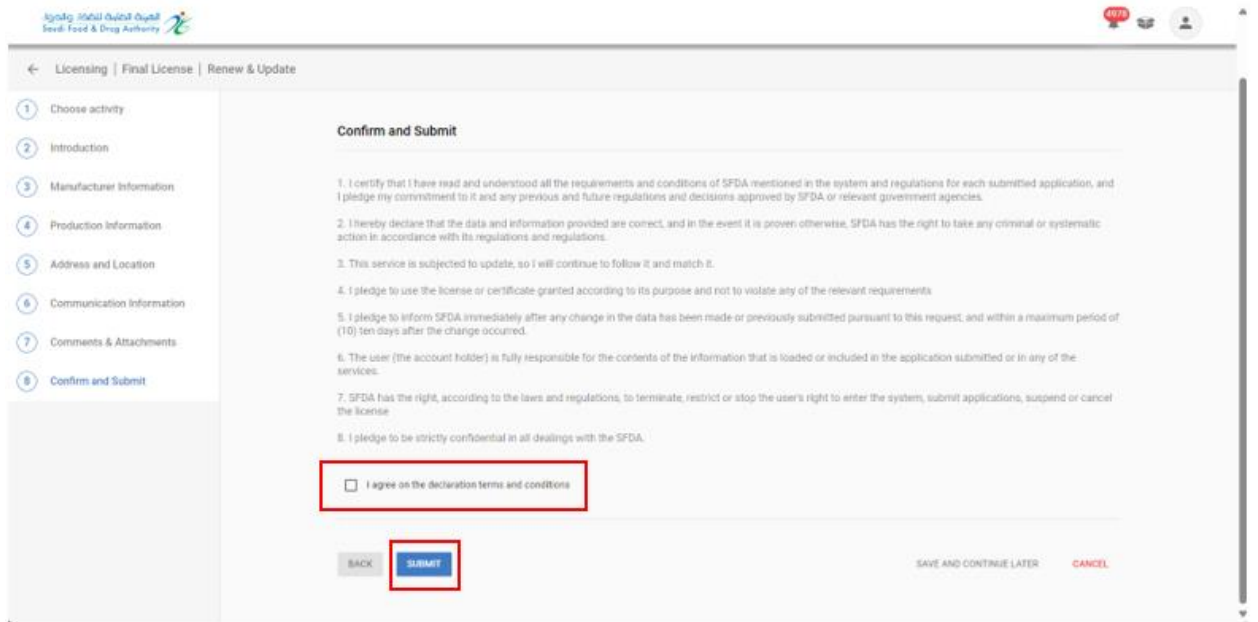

You will receive an "request Number" after submitting your request.

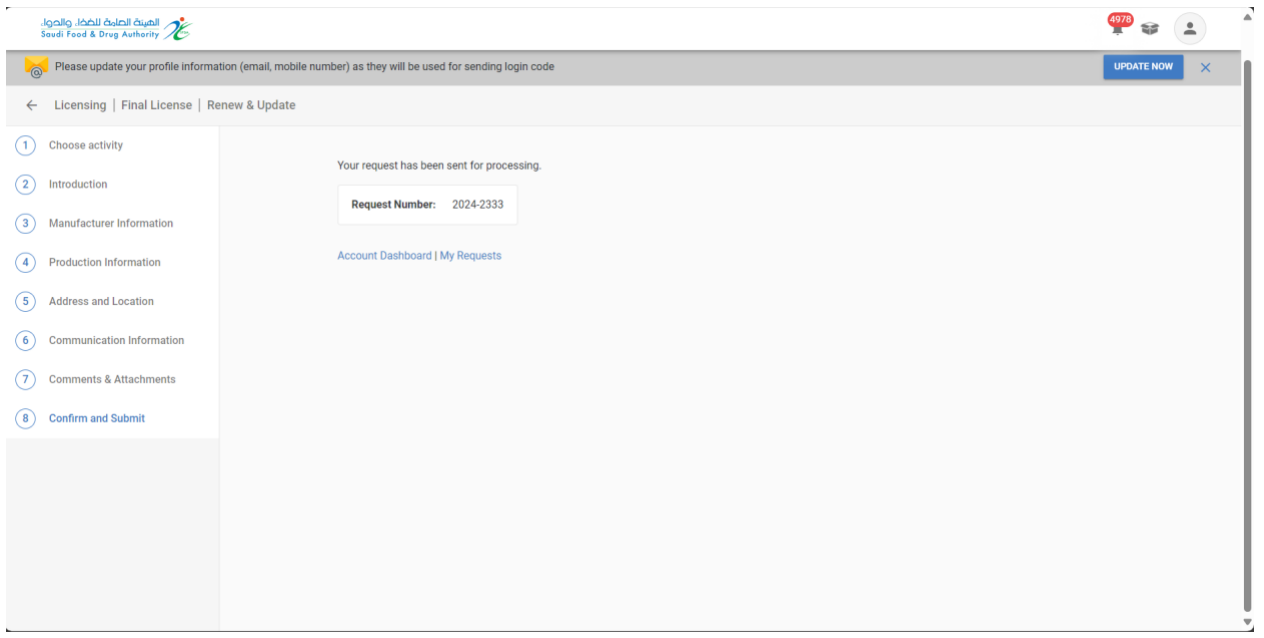

#### 5.1.4. Cancel Food Manufacturer Licnese

To Request Cancel Food Manufacture License at the Food and Drug Authority, you can select "Licensing Services" then "My Food Licenses," the licenses obtained will appear for you, and you can obtain the license using search engines.

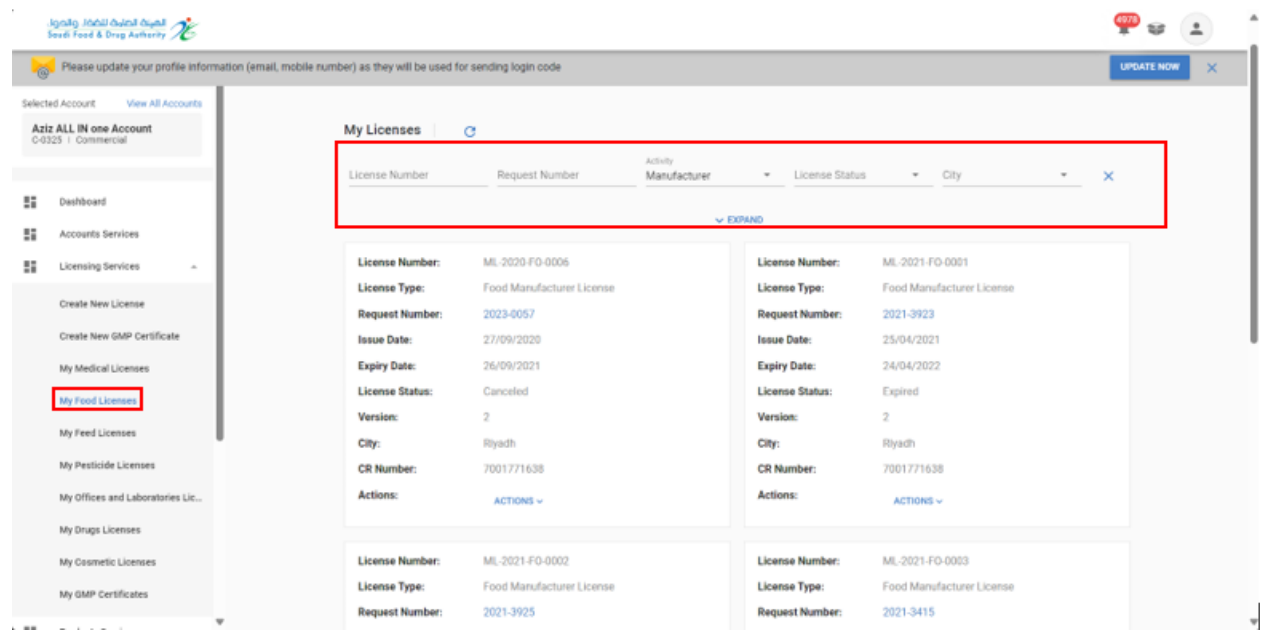

To cancel Food Manufacture License, click on "Actions" and choose "Cancel License".

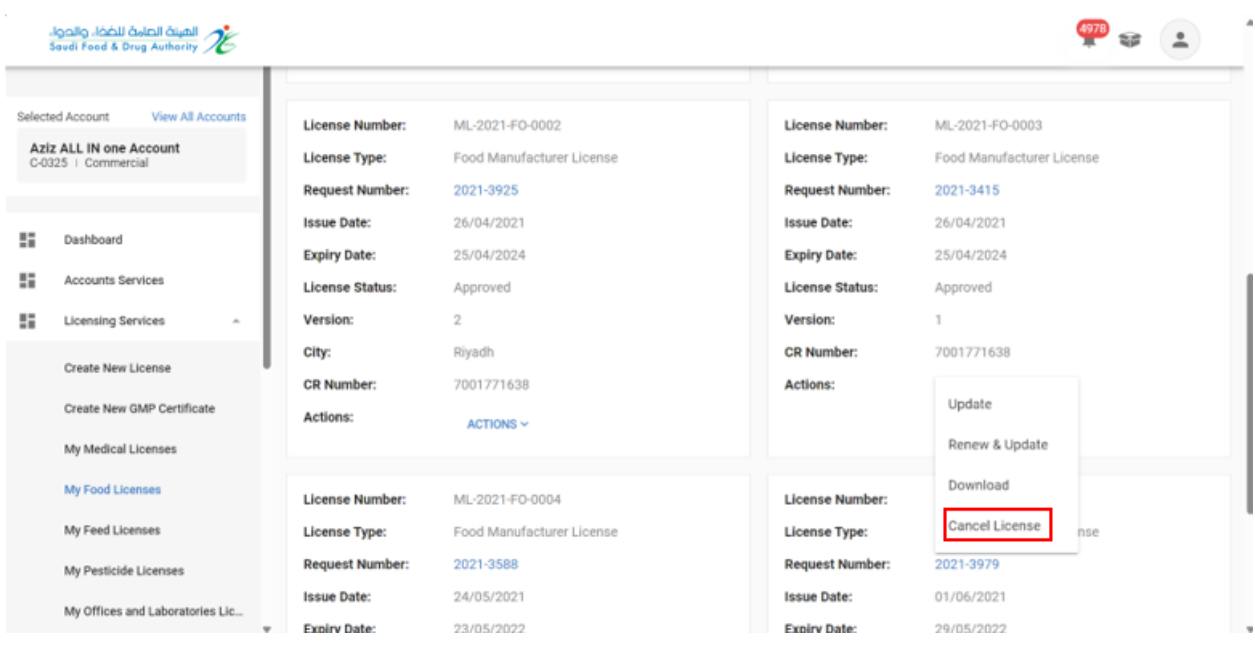

Fill in the "Reason for Cancellation of License" and click on "Continue" until you reach the final step, then "Confirm and Submit."

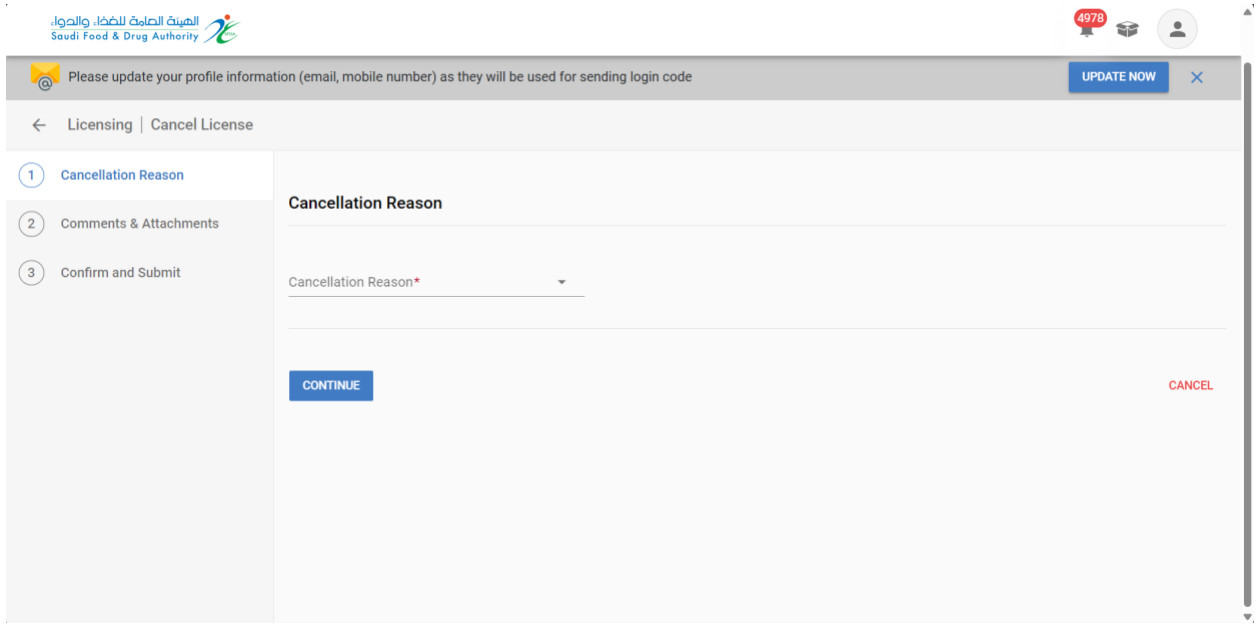

After completing the data form and arriving to "Confirm and Submit" step, you must approve the pledge and then click Submit.

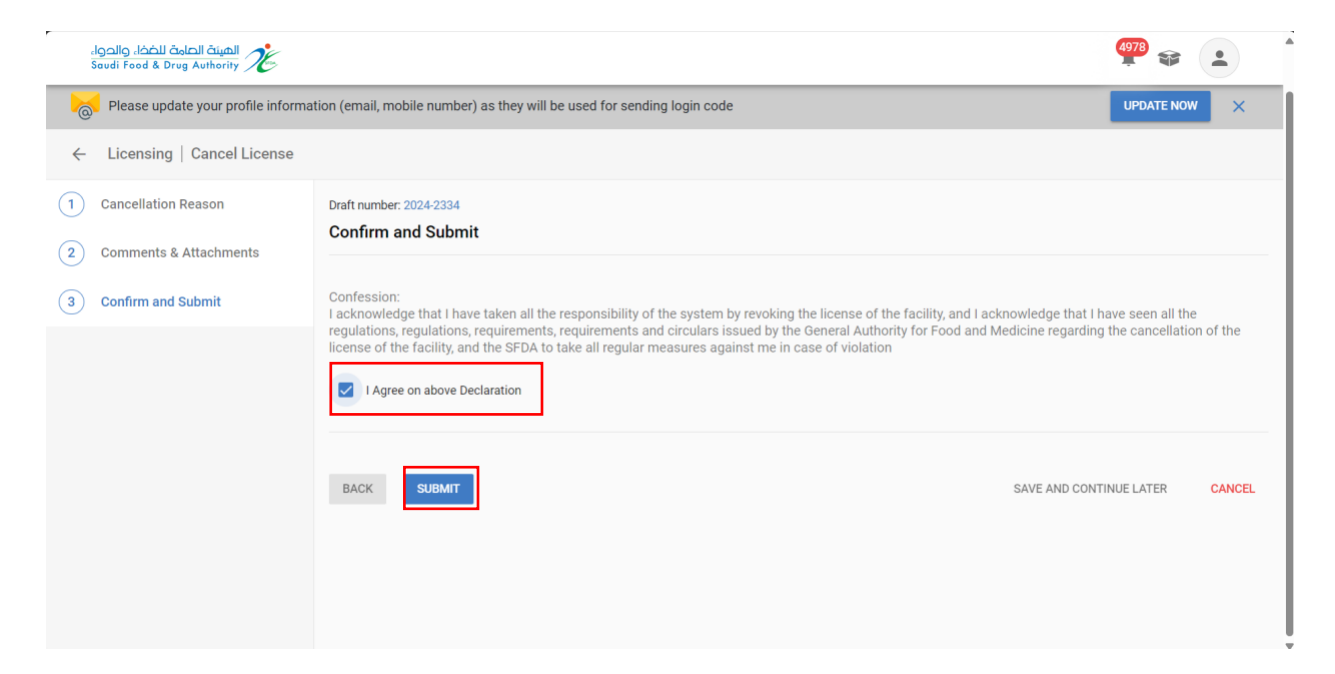

You will receive an "request Number" after submitting your request.

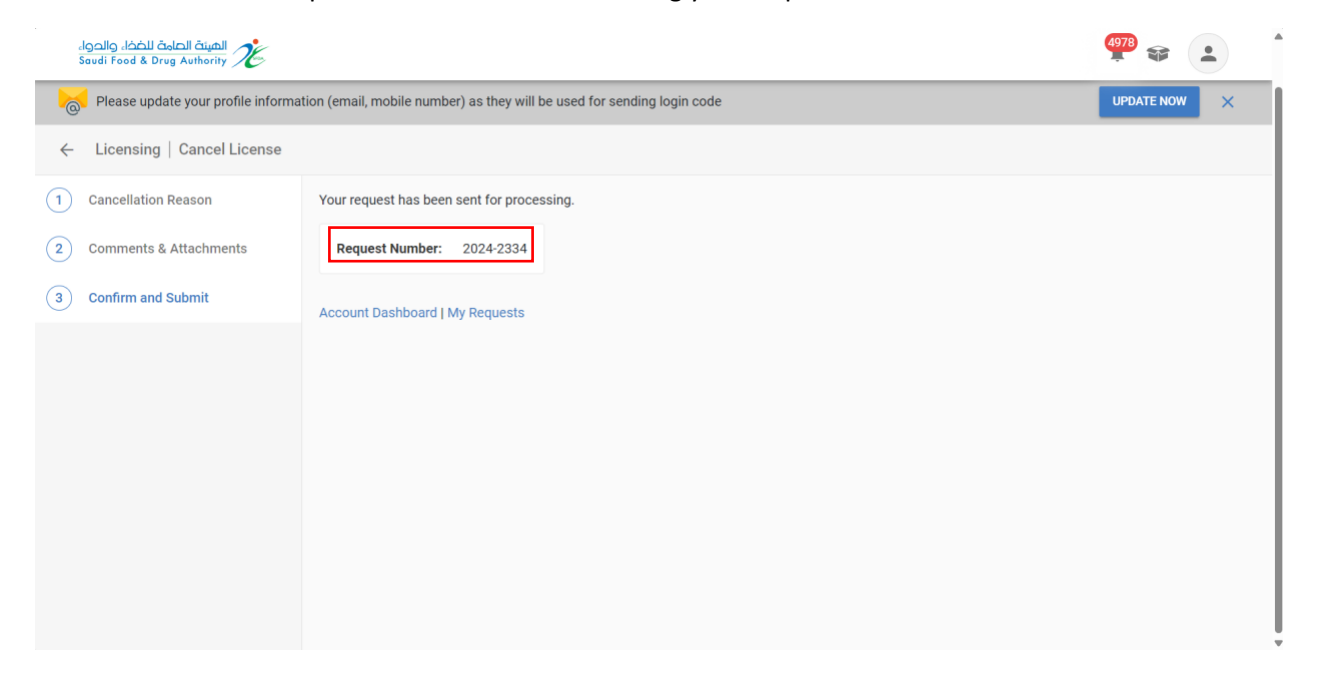

#### 5.1.5.Download Food Manufacturer License

You can download license by select "Actions" and then "Download".

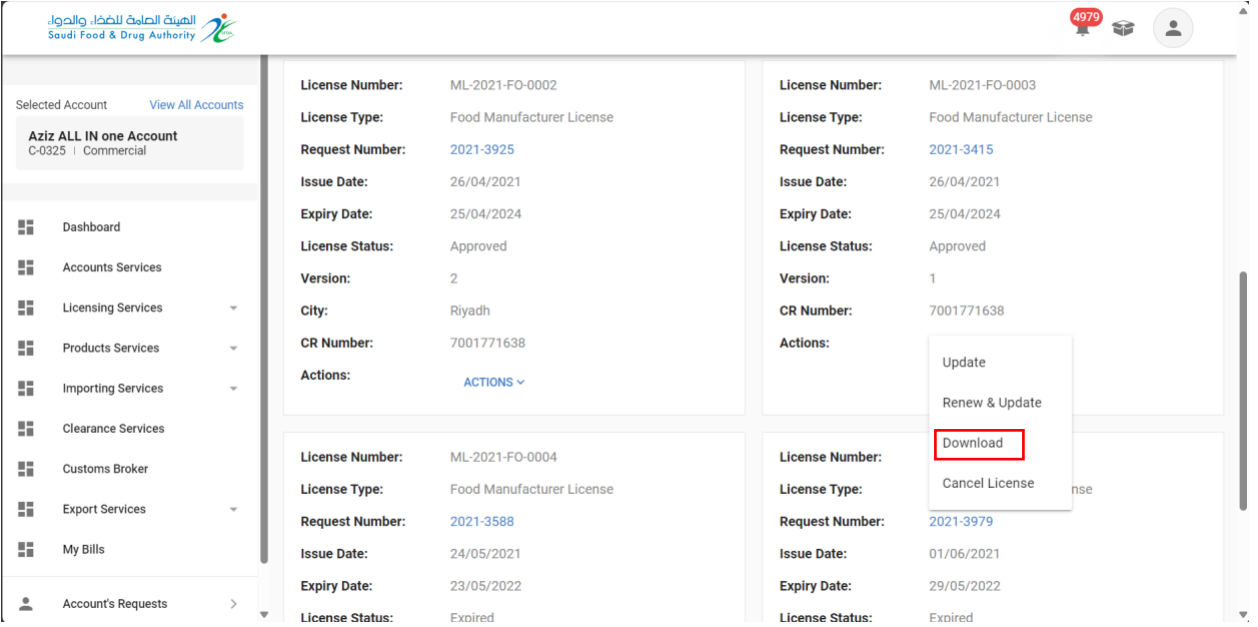

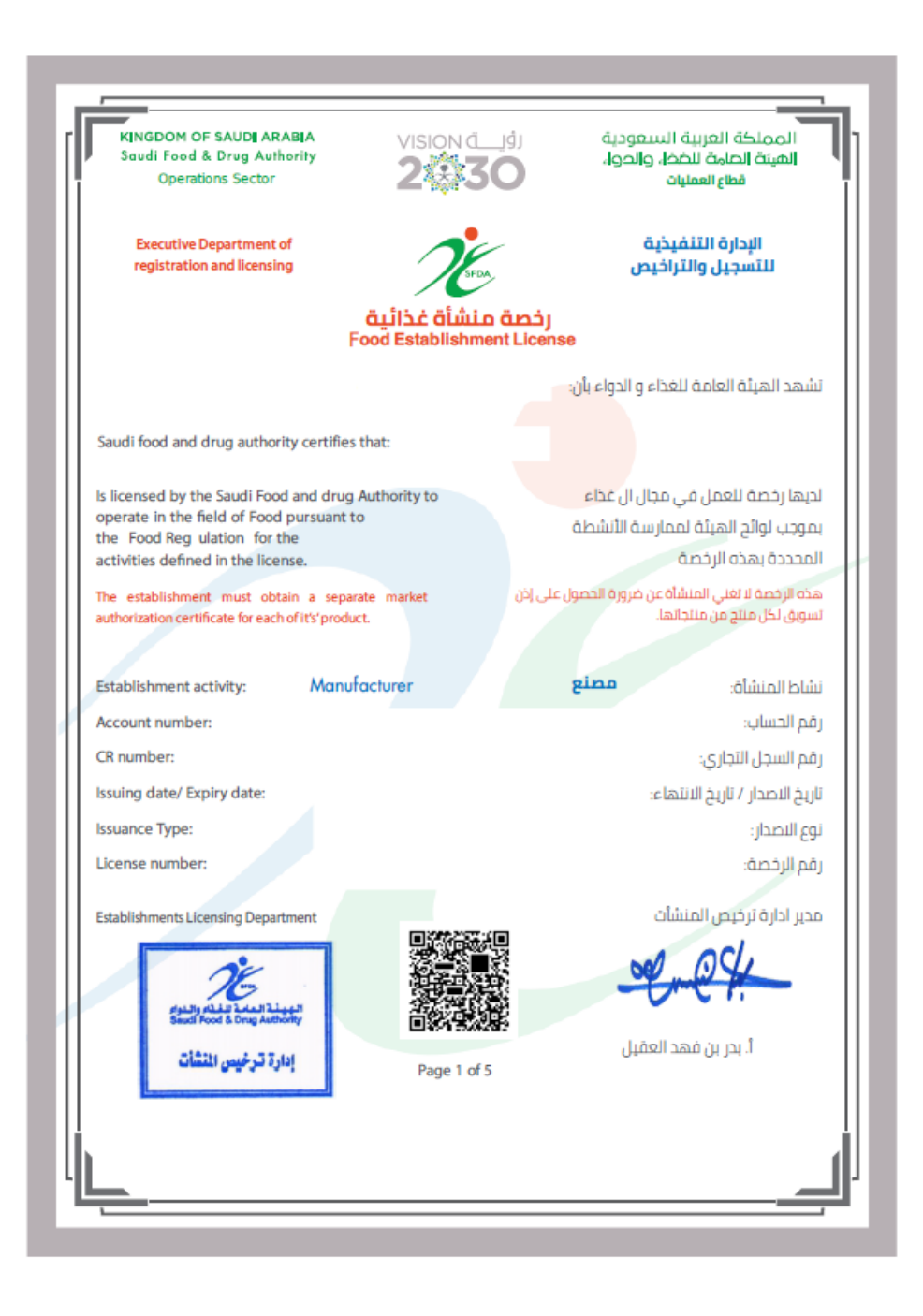

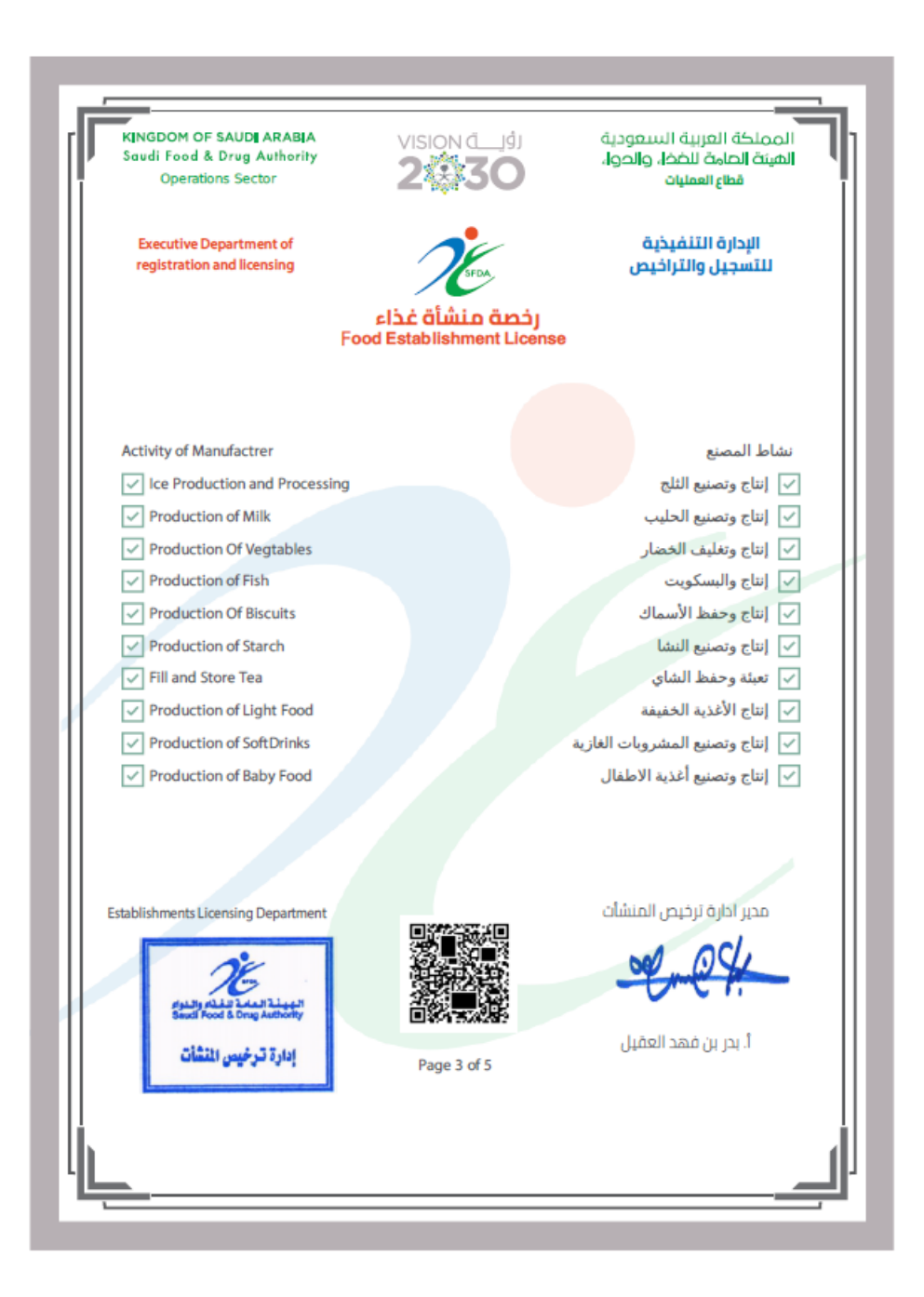

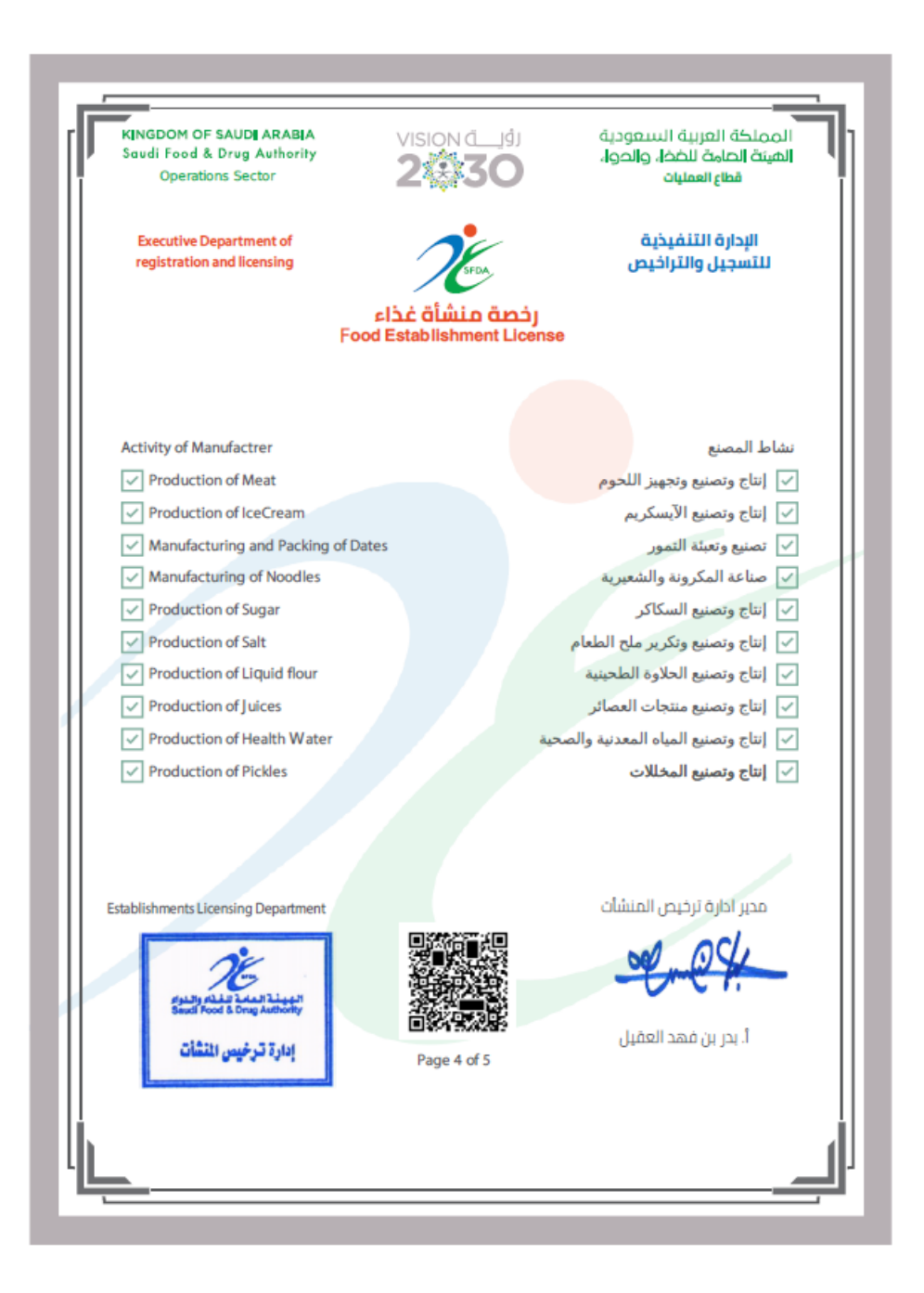

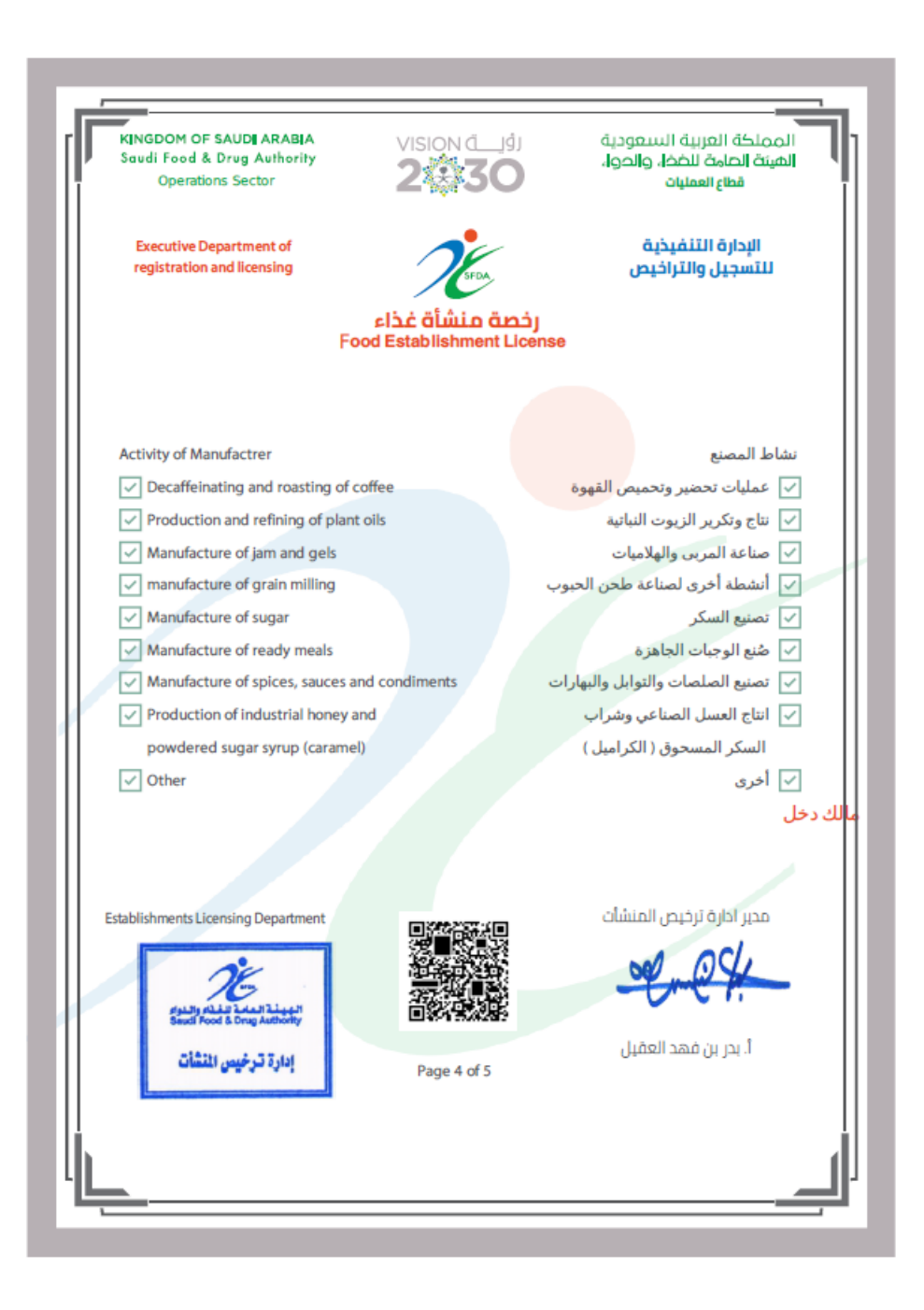

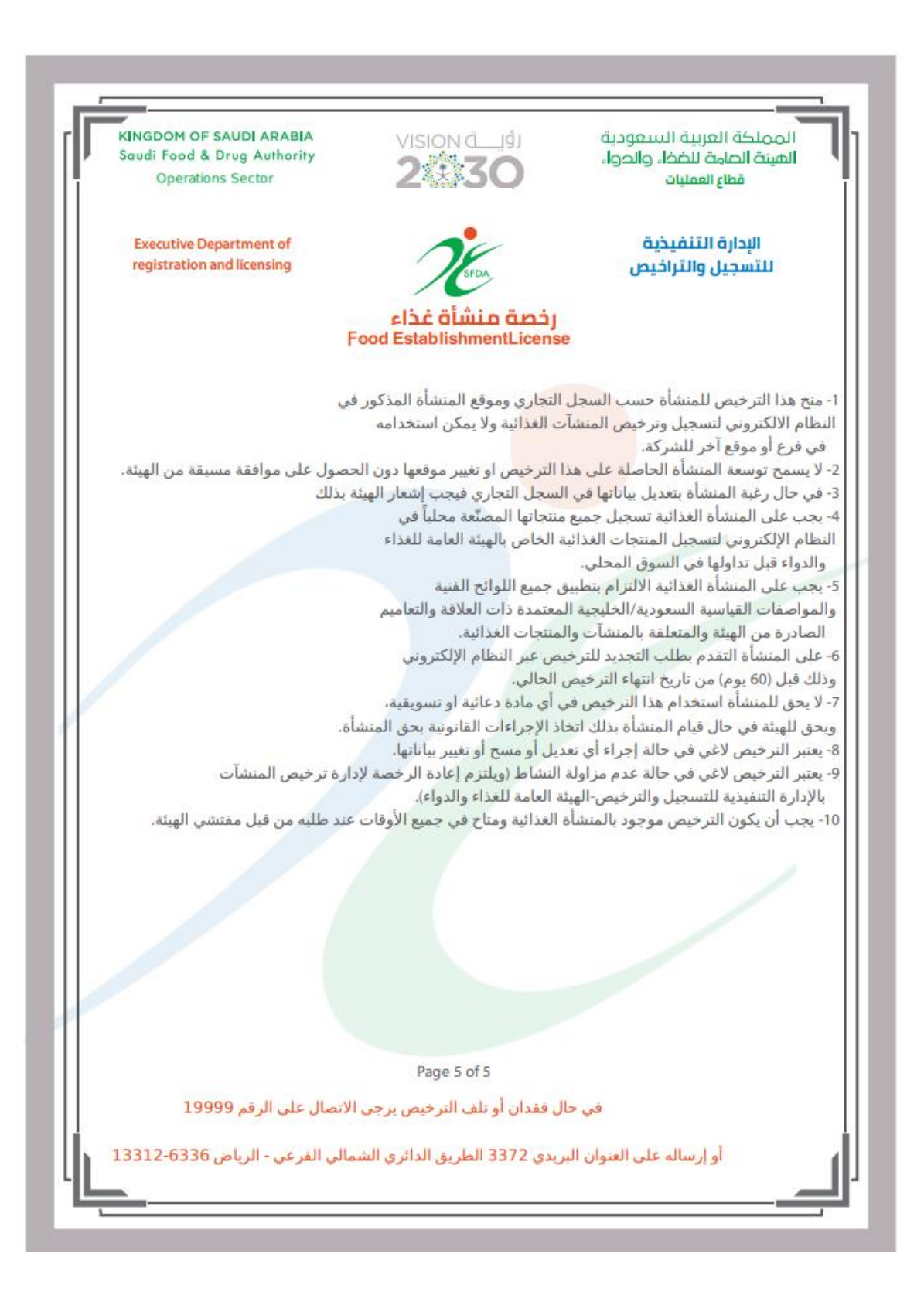